**Referencia sobre Personality Migration**

# **Novell**. **ZENworks. 10 Personality Migration**

**10.3** 30 de marzo de 2010

**www.novell.com**

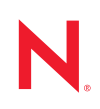

#### **Información legal**

Novell, Inc. no otorga ninguna garantía respecto al contenido y el uso de esta documentación y específicamente renuncia a cualquier garantía explícita o implícita de comercialización o adecuación para un fin determinado. Asimismo, Novell, Inc. se reserva el derecho a revisar esta publicación y a realizar cambios en su contenido en cualquier momento, sin obligación de notificar tales cambios a ninguna persona o entidad.

Además, Novell, Inc. no ofrece ninguna garantía con respecto a ningún software y rechaza específicamente cualquier garantía explícita o implícita de comercialización o adecuación para un fin determinado. Por otra parte, Novell, Inc. se reserva el derecho a realizar cambios en cualquiera de las partes o en la totalidad del software de Novell en cualquier momento, sin obligación de notificar tales cambios a ninguna persona ni entidad.

Los productos o la información técnica que se proporcionan bajo este Acuerdo pueden estar sujetos a los controles de exportación de Estados Unidos o a la legislación sobre comercio de otros países. Usted acepta acatar las regulaciones de los controles de exportación y obtener todas las licencias necesarias para exportar, reexportar o importar bienes. También se compromete a no exportar ni reexportar el producto a entidades que figuren en las listas de exclusión de exportación de Estados Unidos, ni a países sometidos a embargo o sospechosos de albergar terroristas, tal y como se especifica en las leyes de exportación de los Estados Unidos. Asimismo, se compromete a no usar el producto para fines prohibidos, como la creación de misiles o armas nucleares, químicas o biológicas. Consulte la [página Web](http://www.novell.com/info/exports/)  [sobre servicios de comercio internacional de Novell](http://www.novell.com/info/exports/) (http://www.novell.com/info/exports/) para obtener más información sobre la exportación del software de Novell. Novell no se responsabiliza de la posibilidad de que el usuario no pueda obtener los permisos de exportación necesarios.

Copyright © 2008-2010 Novell, Inc. Reservados todos los derechos. Ninguna parte de esta publicación puede ser reproducida, fotocopiada, almacenada en un sistema de recuperación o transmitida sin la expresa autorización por escrito del editor.

Novell, Inc. 404 Wyman Street, Suite 500 Waltham, MA 02451 EE. UU. www.novell.com

*Documentación en línea:* para acceder a la documentación en línea más reciente acerca de este y otros productos de Novell, visite la [página Web de documentación de Novell](http://www.novell.com/documentation) (http://www.novell.com/ documentation).

#### **Marcas comerciales de Novell**

Para obtener información sobre las marcas comerciales de Novell, consulte [la lista de marcas registradas y marcas de](http://www.novell.com/company/legal/trademarks/tmlist.html)  [servicio de Novell](http://www.novell.com/company/legal/trademarks/tmlist.html) (http://www.novell.com/company/legal/trademarks/tmlist.html).

#### **Materiales de otros fabricantes**

Todas las marcas comerciales de otros fabricantes son propiedad de sus propietarios respectivos.

## **Tabla de contenido**

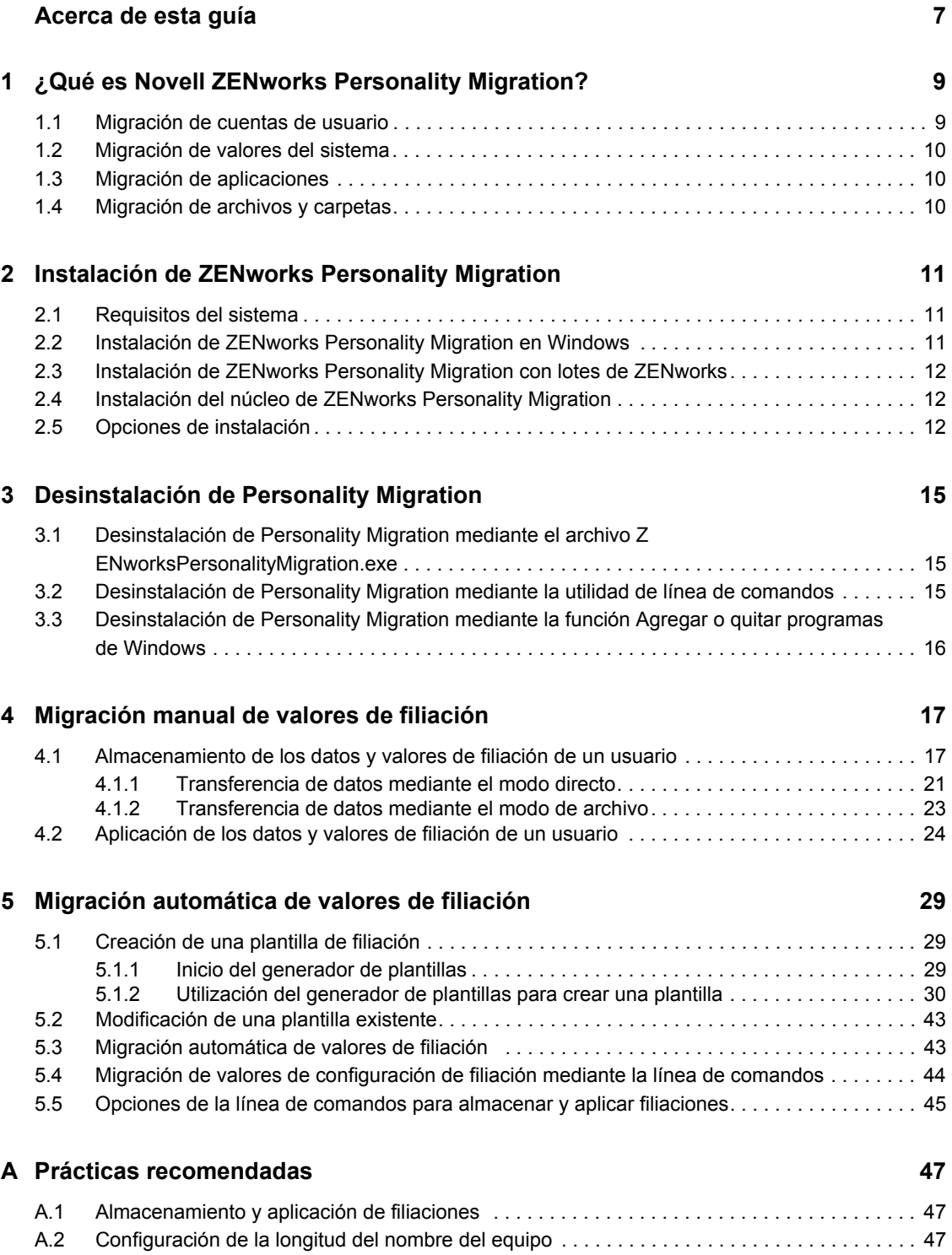

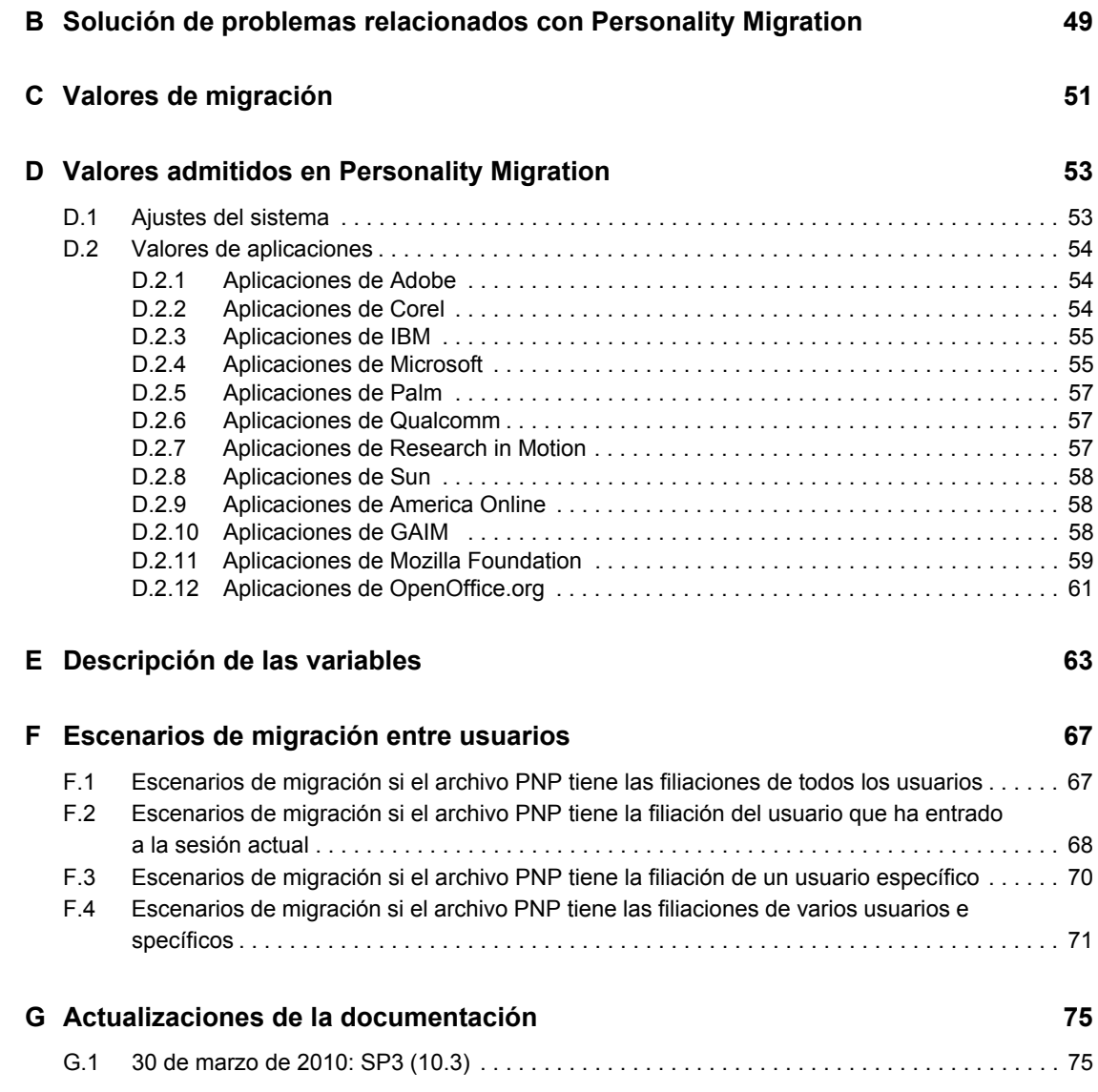

## <span id="page-6-0"></span>**Acerca de esta guía**

Esta *Referencia sobre Novell ZENworks Configuration Management Personality Migration* incluye información que le ayudará a instalar y utilizar Novell® ZENworks® Personality Migration.

Estas secciones incluyen:

- [Capítulo 1, "¿Qué es Novell ZENworks Personality Migration?", en la página 9](#page-8-0)
- [Capítulo 2, "Instalación de ZENworks Personality Migration", en la página 11](#page-10-0)
- [Capítulo 4, "Migración manual de valores de filiación", en la página 17](#page-16-0)
- [Capítulo 5, "Migración automática de valores de filiación", en la página 29](#page-28-0)
- [Apéndice A, "Prácticas recomendadas", en la página 47](#page-46-0)
- [Apéndice B, "Solución de problemas relacionados con Personality Migration", en la página 49](#page-48-0)
- [Apéndice C, "Valores de migración", en la página 51](#page-50-0)
- [Apéndice D, "Valores admitidos en Personality Migration", en la página 53](#page-52-0)
- [Apéndice F, "Escenarios de migración entre usuarios", en la página 67](#page-66-0)
- [Apéndice G, "Actualizaciones de la documentación", en la página 75](#page-74-0)

#### **Usuarios a los que va dirigida**

Esta guía está dirigida a administradores de red y profesionales de TI que gestionan recursos de red y que desean utilizar ZENworks Personality Migration para conservar las aplicaciones y configuraciones de las estaciones de trabajo de la red cuando los usuarios comienzan a utilizar hardware nuevo.

#### **Comentarios**

Nos gustaría recibir sus comentarios y sugerencias acerca de este manual y del resto de la documentación incluida con este producto. Utilice la función de comentarios del usuario que se incluye en la parte inferior de cada página de la documentación en línea, o bien acceda al [sitio Web](http://www.novell.com/documentation/feedback.html)  [de comentarios sobre la documentación de Novell](http://www.novell.com/documentation/feedback.html) (http://www.novell.com/documentation/ feedback.html) e introduzca allí sus comentarios.

#### **Documentación adicional**

ZENworks 10 Configuration Management cuenta con documentación adicional (en formatos PDF y HTML) que puede utilizar para conocer e implementar el producto. Para obtener información adicional, consulte la [documentación de ZENworks 10 Configuration Management SP3](http://www.novell.com/documentation/zcm10/)  (http://www.novell.com/documentation/zcm10/).

#### **Convenciones de la documentación**

En la documentación de Novell, los símbolos mayor que (>) se utilizan para separar acciones dentro de un paso y elementos en una vía de referencia cruzada.

El símbolo de marca comercial ( $^{\circledR}$ ,  $^{\text{TM}}$ , etc.) indica una marca comercial de Novell. Un asterisco (\*) sirve para identificar una marca comercial de otro fabricante.

Cuando un nombre de vía de acceso se pueda escribir con una barra invertida para algunas plataformas y una barra normal para otras plataformas, el nombre de la vía de acceso aparecerá con una barra invertida. Los usuarios de plataformas que requieran una barra inclinada, como Linux\*, deben usar estas barras, propias de dicho software.

# <span id="page-8-0"></span><sup>1</sup>**¿Qué es Novell ZENworks Personality Migration?**

Novell® ZENworks® Personality Migration forma parte de la línea de productos Novell ZENworks Configuration Management.

Una filiación es una recopilación de aplicaciones y valores del sistema que un usuario utiliza normalmente en un dispositivo. Los valores típicos pueden incluir el papel tapiz del escritorio, la configuración de cuentas de correo electrónico, la configuración proxy del navegador, archivos y carpetas, mensajes de correo electrónico archivados, plantillas o macros de Microsoft Office, etc.

ZENworks Personality Migration proporciona un modo de automatizar este proceso, tanto en un dispositivo independiente como desde una consola gestionada de forma centralizada. El proceso reduce significativamente el tiempo y el esfuerzo necesarios para configurar o cambiar la configuración del escritorio de los usuarios. Resulta especialmente útil para proporcionar a los usuarios nuevos escritorios y aplicaciones.

ZENworks Personality Migration permite almacenar la filiación de un usuario de Windows\* y migrarla a otro usuario del mismo sistema operativo. En el caso de las migraciones que se realizan para toda una empresa, puede utilizar ZENworks Configuration Management para distribuir lotes de filiación con objeto de almacenar y aplicar valores de filiación a los usuarios.

La utilidad Personality Migration está incluida en ZENworks Configuration Management. Para obtener más información acerca de la instalación de la utilidad, consulte el [Capítulo 2, "Instalación](#page-10-0)  [de ZENworks Personality Migration", en la página 11](#page-10-0).

La utilidad permite:

- Almacenar la filiación de uno o varios usuarios de un dispositivo de Windows en un archivo de filiación comprimido y protegido con contraseña.
- Aplicar los valores de un archivo de filiación en un escritorio de Windows.
- Migrar directamente los datos de filiación desde los escritorios de uno o varios usuarios de un dispositivo de Windows a los usuarios de otro dispositivo de Windows sin ningún archivo intermedio, siempre que los dos dispositivos estén conectados entre sí.

Consulte las siguientes secciones:

- [Sección 1.1, "Migración de cuentas de usuario", en la página 9](#page-8-1)
- [Sección 1.2, "Migración de valores del sistema", en la página 10](#page-9-0)
- [Sección 1.3, "Migración de aplicaciones", en la página 10](#page-9-1)
- [Sección 1.4, "Migración de archivos y carpetas", en la página 10](#page-9-2)

### <span id="page-8-1"></span>**1.1 Migración de cuentas de usuario**

ZENworks Personality Migration permite migrar el perfil del usuario que haya entrado en la sesión o de varios usuarios. Puede seleccionar usuarios locales o del dominio cuyas filiaciones desea migrar. También puede asignar los usuarios a los que se deben aplicar las filiaciones. Puede aplicar las filiaciones a un usuario o a varios.

1

## <span id="page-9-0"></span>**1.2 Migración de valores del sistema**

Puede migrar los siguientes valores del sistema:

- Accesibilidad
- Apariencia
- Configuración regional y de fecha
- Teclado, ratón y otros componentes de hardware
- Configuración de red
- Sonido y multimedia

Para ver una lista detallada de los valores, consulte el Apéndice D, "Valores admitidos en [Personality Migration", en la página 53.](#page-52-0)

**Importante:** puede migrar la configuración de red sólo en el modo de archivo. Para obtener más información, consulte el [Apéndice B, "Solución de problemas relacionados con Personality](#page-48-0)  [Migration", en la página 49.](#page-48-0)

## <span id="page-9-1"></span>**1.3 Migración de aplicaciones**

Puede migrar aplicaciones de las siguientes empresas:

- Adobe\*
- America Online\*
- Corel\*
- GAIM
- $\bullet$  IBM\*
- Macromedia\*
- Microsoft\*
- Mozilla\*
- OpenOffice.org<sup>\*</sup>
- Palm\*
- Oualcomm\*
- Research in Motion\*
- dom\*

Para ver una lista detallada de las aplicaciones, las versiones y los valores, consulte el [Apéndice D,](#page-52-0)  ["Valores admitidos en Personality Migration", en la página 53.](#page-52-0)

### <span id="page-9-2"></span>**1.4 Migración de archivos y carpetas**

Puede optar por migrar archivos, tipos de archivos o carpetas. También puede seleccionar la ubicación del dispositivo de destino donde almacenar los archivos y las carpetas.

# <span id="page-10-0"></span>**Instalación de ZENworks Personality Migration**

Puede ejecutar Novell® ZENworks® Configuration Management Personality Migration en estaciones de trabajo Windows. ZENworks Personality Migration permite migrar filiaciones de un dispositivo Windows a otro dispositivo con el mismo sistema operativo.

- [Sección 2.1, "Requisitos del sistema", en la página 11](#page-10-1)
- [Sección 2.2, "Instalación de ZENworks Personality Migration en Windows", en la página 11](#page-10-2)
- [Sección 2.3, "Instalación de ZENworks Personality Migration con lotes de ZENworks", en la](#page-11-0)  [página 12](#page-11-0)
- [Sección 2.4, "Instalación del núcleo de ZENworks Personality Migration", en la página 12](#page-11-1)
- [Sección 2.5, "Opciones de instalación", en la página 12](#page-11-2)

### <span id="page-10-1"></span>**2.1 Requisitos del sistema**

ZENworks Personality Migration se admite en las siguientes plataformas de Microsoft Windows:

- Windows 2000 Professional SP4 (sólo la versión de 32 bits del sistema operativo)
- Windows Vista\* (en las versiones del sistema operativo de 32 y 64 bits)
- Windows Vista SP1 (en las versiones del sistema operativo de 32 y 64 bits)
- Windows XP Professional SP2 (sólo la versión de 32 bits del sistema operativo)
- Windows XP Professional SP3 (sólo la versión de 32 bits del sistema operativo)
- Windows 7 (versiones de 32 y 64 bits del sistema operativo en las ediciones Professional, Ultimate y Enterprise)

Para almacenar correctamente una filiación en un dispositivo, éste debe contar con al menos el doble de espacio libre en el disco del tamaño de la filiación que se va a almacenar.

Por ejemplo, para almacenar correctamente una filiación de 1 GB, el dispositivo en el que se va a almacenar debe tener al menos 2\*1 GB de espacio libre en el disco duro.

### <span id="page-10-3"></span><span id="page-10-2"></span>**2.2 Instalación de ZENworks Personality Migration en Windows**

- **1** En el navegador Web, acceda a la siguiente dirección URL: http://*id\_servidor\_primario\_zenworks*/zenworks-setup/?pageId=tools.
- **2** Descargue ZENworksPersonalityMigration.exe en una ubicación temporal.
- **3** Ejecute ZENworksPersonalityMigration.exe y siga las instrucciones que aparezcan en pantalla para instalarlo en la estación de trabajo.

### <span id="page-11-0"></span>**2.3 Instalación de ZENworks Personality Migration con lotes de ZENworks**

**1** En el navegador Web, acceda a la siguiente dirección URL:

http://id\_servidor\_primario\_zenworks/zenworks-setup/?pageId=tools.

- **2** Descargue ZenworksPersonalityMigration.exe en una ubicación temporal.
- **3** Cree un lote de directivas con una acción de tipo *Instalar archivos* mediante el archivo ZenworksPersonalityMigration.exe ubicado en el servidor de ZENworks. Especifique una carpeta de destino del dispositivo gestionado para instalar el archivo.

Por ejemplo, puede especificar la carpeta de destino C: \Instalar.

**4** Añada una acción *Lanzar ejecutable de* en el conjunto de instalación del lote creado. En la pestaña General, especifique la vía en la que se encuentra el archivo ZENworksPersonalityMigration.exe en el dispositivo gestionado en la opción *Comando.*

Por ejemplo, si el archivo ZENworksPersonalityMigration.exe se encuentra en C:\Install en el dispositivo gestionado, la vía es C:\Install\ZENworksPersonalityMigration.exe.

- **5** En *Parámetros de la línea de comandos,* introduzca /quiet para instalar Personality Migration sin intervención del usuario.
- **6** Haga clic en la pestaña *Avanzado* y haga lo siguiente:
	- **6a** Defina el *Nivel de seguridad del ejecutable* en *Ejecutar como usuario de sistema seguro.*
	- **6b** Establezca *Esperar antes de continuar con la siguiente acción* como *Cuando se complete la acción.*
- **7** Asigne el lote al dispositivo gestionado.

### <span id="page-11-1"></span>**2.4 Instalación del núcleo de ZENworks Personality Migration**

Puede migrar filiaciones utilizando una interfaz gráfica de usuario o una línea de comandos. Para utilizar la línea de comandos, necesita el núcleo de ZENworks Personality Migration. Las opciones de interfaz gráfica de usuario y de núcleo se instalan automáticamente cuando se instala ZENworks Personality Migration, aunque también puede optar por instalar únicamente la opción del núcleo.

Puede instalar el núcleo de ZENworks Personality Migration por separado mediante el comando ZenworksPersonalityMigration.exe /coreonly. Para obtener más información, consulte la [Sección 2.5, "Opciones de instalación", en la página 12.](#page-11-2)

## <span id="page-11-2"></span>**2.5 Opciones de instalación**

La siguiente tabla recoge las opciones que se pueden utilizar con el comando ZenworksPersonalityMigration.exe:

*Tabla 2-1 Opciones de instalación*

| <b>Opción</b> | Descripción                                 |
|---------------|---------------------------------------------|
| $\sqrt{?}$    | Muestra la ayuda y las opciones disponibles |

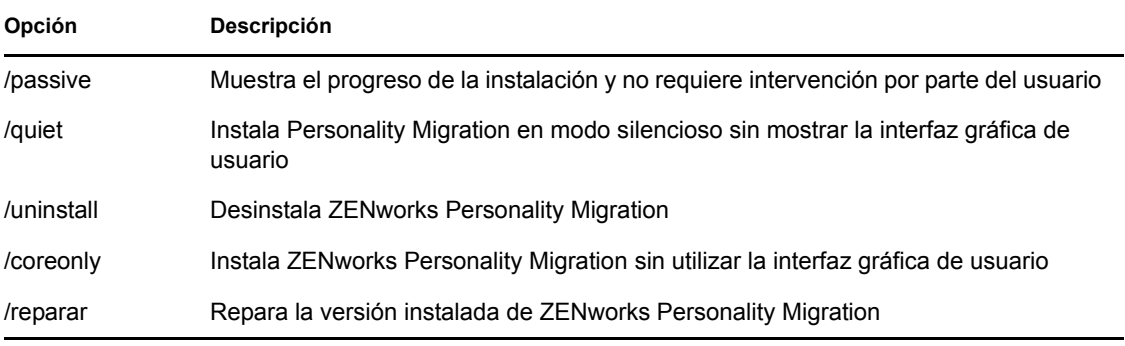

**Importante:** en las opciones anteriores se distingue entre mayúsculas y minúsculas

# <span id="page-14-0"></span><sup>3</sup>**Desinstalación de Personality Migration**

Puede desinstalar Personality Migration de cualquiera de estas formas:

- [Sección 3.1, "Desinstalación de Personality Migration mediante el archivo](#page-14-1)  [ZENworksPersonalityMigration.exe", en la página 15](#page-14-1)
- [Sección 3.2, "Desinstalación de Personality Migration mediante la utilidad de línea de](#page-14-2)  [comandos", en la página 15](#page-14-2)
- [Sección 3.3, "Desinstalación de Personality Migration mediante la función Agregar o quitar](#page-15-0)  [programas de Windows", en la página 16](#page-15-0)

**Importante:** antes de desinstalar Personality Migration, asegúrese de cerrar la aplicación y el Generador de plantillas de Personality Migration.

#### <span id="page-14-1"></span>**3.1 Desinstalación de Personality Migration mediante el archivo ZENworksPersonalityMigration.exe**

- **1** Diríjase a la ubicación donde esté situado el archivo ZENworksPersonalityMigration.exe y haga doble clic en el archivo.
- **2** En la página de bienvenida de la instalación de ZENworks Personality Migration, haga clic en *Siguiente.*
- **3** Seleccione *Eliminar* y haga clic en *Siguiente.*

### <span id="page-14-2"></span>**3.2 Desinstalación de Personality Migration mediante la utilidad de línea de comandos**

- **1** En el indicador de comandos de Windows, diríjase a la ubicación del archivo ZENworksPersonalityMigration.exe.
- **2** Ejecute el comando ZENworksPersonalityMigration.exe /uninstall. O bien

Para realizar una desinstalación silenciosa, ejecute el comando siguiente:

```
ZENworksPersonalityMigration.exe /uninstall /quiet
```
#### <span id="page-15-0"></span>**3.3 Desinstalación de Personality Migration mediante la función Agregar o quitar programas de Windows**

- **1** En el escritorio, haga clic en *Inicio* > *Configuración* > *Panel de control* > *Agregar o quitar programas.*
- **2** En la ventana Agregar o quitar programas, seleccione *ZENworks Personality Migration* y haga clic en *Quitar.*

# <span id="page-16-0"></span><sup>4</sup>**Migración manual de valores de filiación**

ZENworks® Personality Migration permite almacenar la filiación de un usuario y migrarla de un dispositivo Windows a otro dispositivo con el mismo sistema operativo.

Para migrar manualmente los valores de filiación, lleve a cabo las siguientes tareas en el orden indicado:

- [Sección 4.1, "Almacenamiento de los datos y valores de filiación de un usuario", en la](#page-16-1)  [página 17](#page-16-1)
- [Sección 4.2, "Aplicación de los datos y valores de filiación de un usuario", en la página 24](#page-23-0)

### <span id="page-16-1"></span>**4.1 Almacenamiento de los datos y valores de filiación de un usuario**

- **1** Antes de comenzar el proceso de migración, lleve a cabo las siguientes acciones:
	- $\Box$  Compruebe que ZENworks Personality Migration está instalado en el dispositivo de origen. Para obtener más información, consulte la [Sección 2.2, "Instalación de ZENworks](#page-10-3)  [Personality Migration en Windows", en la página 11](#page-10-3).
	- $\Box$  Cierre las aplicaciones cuyos valores desea migrar. (Se le pedirá que cierre todas las aplicaciones cuando lance ZENworks Personality Migration).
	- $\Box$  Si va a migrar valores del sistema y de usuario entre dispositivos conectados entre sí sin emplear un archivo intermedio, debe asegurarse de que el cortafuegos de Windows está habilitado para considerar el software de Personality Migration como excepción, de forma que las aplicaciones puedan interactuar. Para obtener más información, consulte ["Habilitación de ZENworks Personality Migration a través del cortafuegos de Windows"](#page-21-0)  [en la página 22.](#page-21-0)
	- $\Box$  Si desea migrar la filiación de varias cuentas de usuario del dispositivo, entre en la sesión como usuario con privilegios de administrador.
- **2** Utilice uno de los siguientes métodos para lanzar ZENworks Personality Migration:
	- Haga doble clic en el icono de acceso directo de ZENworks Personality Migration en el escritorio.
	- Haga clic en *Inicio* > *Todos los programas* > *Novell ZENworks* > *ZENworks Personality Migration.*

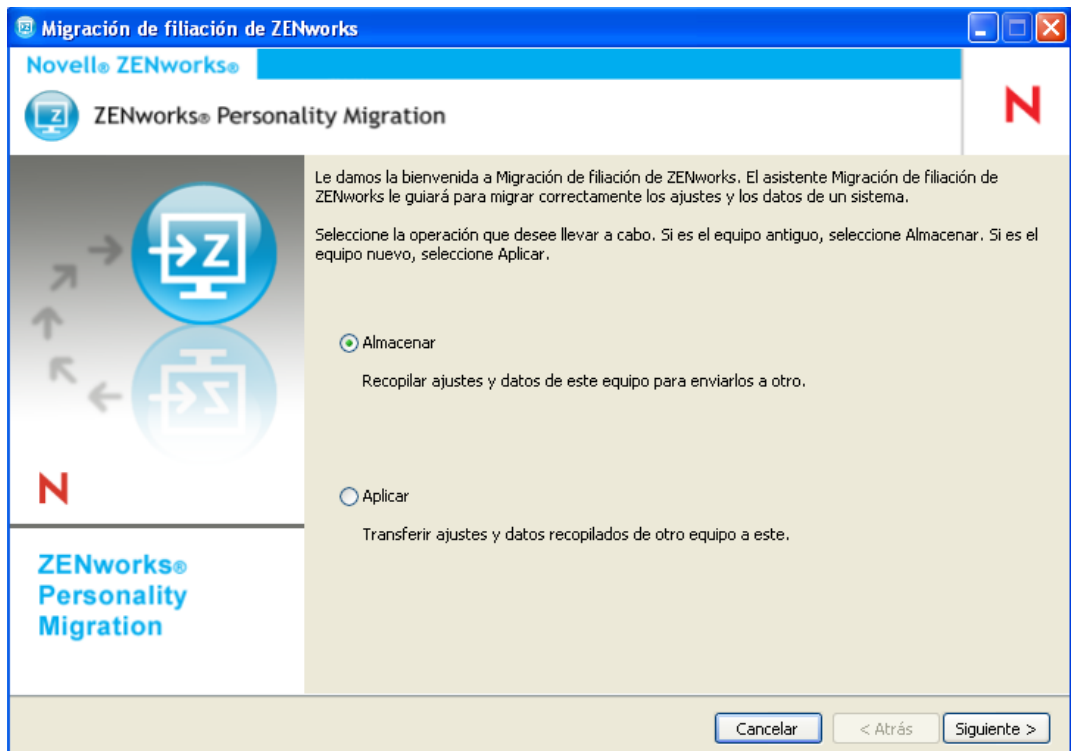

- **3** Haga clic en *Almacenar* para almacenar la información de la cuenta de usuario, los valores del sistema, los valores de aplicación y los datos del sistema de origen en un archivo PNP (del inglés Platform Neutral Package, paquete de plataforma neutral).
- **4** Haga clic en *Siguiente* para buscar en el sistema de origen la información de usuario y las aplicaciones instaladas cuyos valores de configuración desea migrar. Este proceso puede tardar varios minutos.

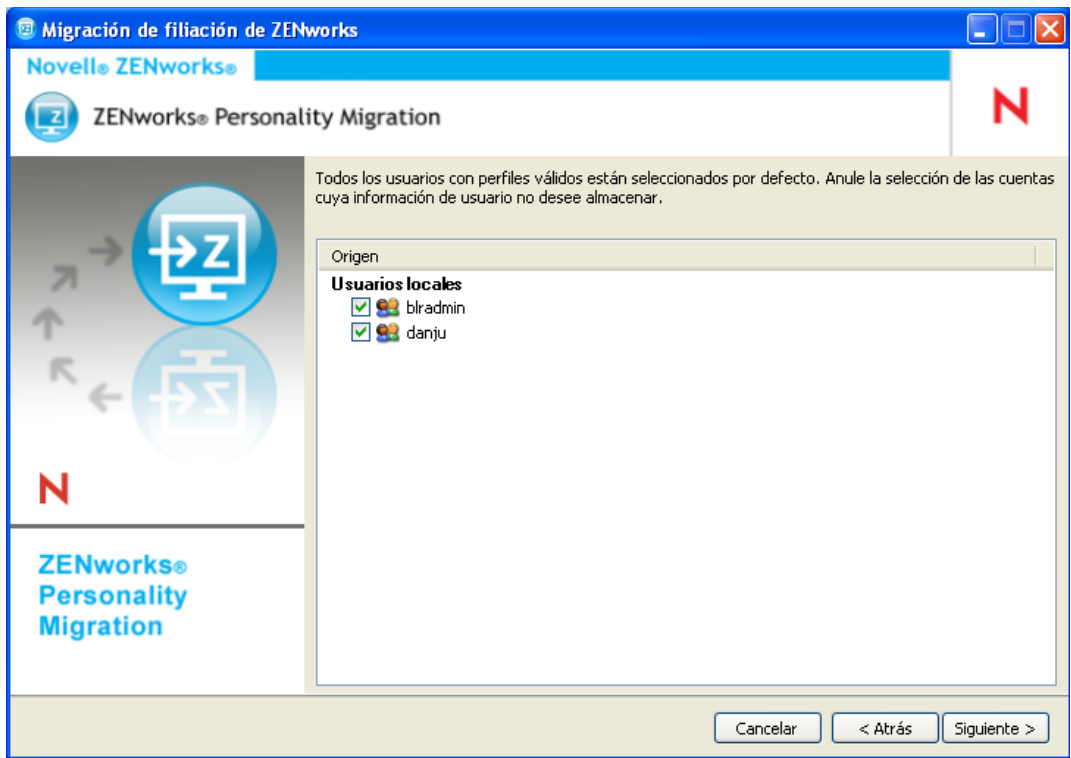

Todas las cuentas de usuario mostradas estarán seleccionadas por defecto.

- **5** Deseleccione las cuentas de usuario cuyos valores de configuración no desea migrar.
- **6** Haga clic en *Siguiente* para anular la selección de los valores de sistema que no desea migrar.

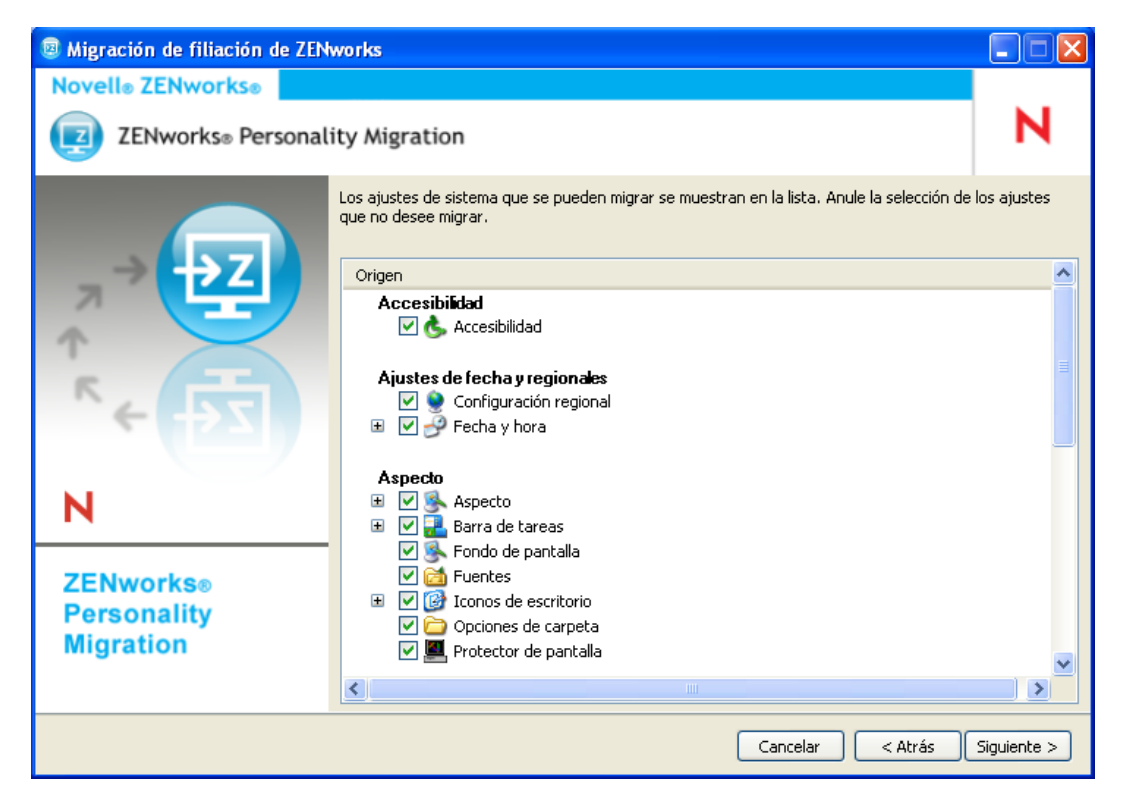

 Haga clic en *Siguiente* para anular la selección de los valores de aplicación que no desea migrar.

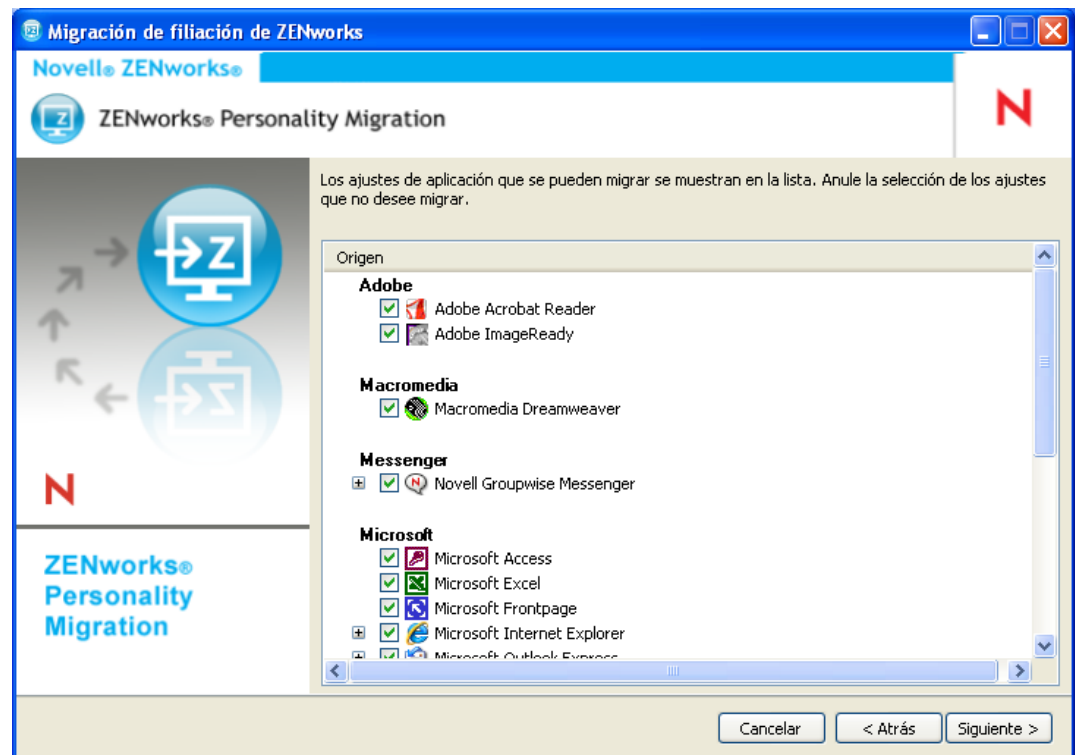

Haga clic en *Siguiente* para anular la selección de las carpetas y archivos que no desea migrar.

![](_page_19_Picture_3.jpeg)

Esta página también permite añadir archivos, carpetas o archivos de tipos concretos a la lista de archivos para la migración.

- **9** (Opcional) Haga clic en *Añadir archivo* para añadir un archivo que desea migrar. El archivo añadido se incluirá en la lista de la columna *Origen.*
- **10** (Opcional) Haga clic en *Añadir carpeta* para añadir una carpeta que desea migrar. La carpeta añadida se incluirá en la lista de la columna *Origen.*
- **11** (Opcional) Haga clic en *Añadir tipo de archivo* para especificar los tipos de archivos que desea migrar.
- **12** (Opcional) Haga clic en *Eliminar elemento* para eliminar los elementos destacados en la lista de elementos que se van a migrar.
- **13** (Opcional) Haga clic en *Excluir elementos* para excluir los archivos y carpetas que no desea migrar.
- **14** Haga clic en *Siguiente* y seleccione el método de transferencia para los valores y los datos. Es posible transferir datos en el modo directo o en el modo de archivo.
	- **Directo:** proporciona migración en tiempo real de los ajustes y los datos entre sistemas de la misma subred.

**Importante:** no migre la configuración de red en el modo directo. Para obtener más información, consulte el [Apéndice B, "Solución de problemas relacionados con](#page-48-0)  [Personality Migration", en la página 49](#page-48-0). Puede migrar la configuración de red en el modo de archivo.

Continúe con la [Sección 4.1.1, "Transferencia de datos mediante el modo directo", en la](#page-20-0)  [página 21](#page-20-0).

 **Archivo:** almacena los valores de configuración y los datos de migración en un archivo PNP. Especifique el nombre de archivo o haga clic en *Examinar* para acceder al archivo en el que se deben almacenar los valores de configuración y los datos y selecciónelo.

Continúe con la [Sección 4.1.2, "Transferencia de datos mediante el modo de archivo", en](#page-22-0)  [la página 23](#page-22-0).

#### <span id="page-20-0"></span>**4.1.1 Transferencia de datos mediante el modo directo**

- **1** Debe haber realizado del Paso 1 al Paso 13 en la [Sección 4.1, "Almacenamiento de los datos y](#page-16-1)  [valores de filiación de un usuario", en la página 17](#page-16-1).
- **2** Asegúrese de que se ha permitido el acceso de ZENworks Personality Migration a través del Firewall de Windows. Si no es así, consulte ["Habilitación de ZENworks Personality Migration](#page-21-0)  [a través del cortafuegos de Windows" en la página 22.](#page-21-0)
- **3** Seleccione *Directo* y, a continuación, haga clic en *Siguiente.* El sistema de origen esperará a que se conecte el sistema de destino.

![](_page_21_Picture_0.jpeg)

- **4** En el sistema de destino, en el que está instalado ZENworks Personality Migration, seleccione el sistema de origen cuyos valores y datos desea aplicar.
- **5** Haga clic en *Siguiente* para aplicar al dispositivo de destino los valores de configuración y los datos.

Continúe con el [Paso 6](#page-24-0) de la [Sección 4.2, "Aplicación de los datos y valores de filiación de un](#page-23-0)  [usuario", en la página 24.](#page-23-0)

#### <span id="page-21-0"></span>**Habilitación de ZENworks Personality Migration a través del cortafuegos de Windows**

Si va a migrar filiaciones entre dispositivos de una red con el modo directo, debe habilitar el cortafuegos de Windows para que detecte algunas excepciones.

- **1** Haga clic en *Inicio* > *Configuración > Panel de control.*
- **2** Haga doble clic en *Firewall de Windows* para acceder al recuadro de diálogo correspondiente.
- **3** Haga clic en la pestaña *Excepciones.*
- **4** En la lista *Programas y servicios,* compruebe que ZENworks Personality Migration y ZENworks Personality Core estén disponibles y seleccionados. Si lo están, diríjase al [Paso 7](#page-21-1).
- **5** Si las excepciones no están disponibles en la lista *Programas y servicios,* haga clic en *Agregar programa.*
- **6** Abra la carpeta de instalación de Personality Migration y seleccione los archivos PersonalityMigration.exe y PersonalityMigrationCore.exe.
- <span id="page-21-1"></span>**7** Haga clic en *Aceptar*.

#### <span id="page-22-0"></span>**4.1.2 Transferencia de datos mediante el modo de archivo**

- **1** Debe haber realizado del Paso 1 al Paso 13 en la [Sección 4.1, "Almacenamiento de los datos y](#page-16-1)  [valores de filiación de un usuario", en la página 17](#page-16-1).
- **2** Seleccione *Archivo.*

![](_page_22_Picture_54.jpeg)

**3** Haga clic en *Avanzadas* para acceder al recuadro de diálogo Opciones de archivo avanzadas.

![](_page_22_Picture_55.jpeg)

ZENworks Personality Migration puede almacenar los valores y los datos del sistema en varios archivos. Por defecto, crea archivos de 650 MB. El tamaño máximo de expansión es de 2 GB. La opción *Expandir a varios archivos* permite controlar el tamaño de los archivos de salida generados por Personality Migration.

La opción *Contraseña para cifrar el archivo PNP* protege los archivos de datos generados por Personality Migration. La contraseña se solicitará al aplicar los valores de configuración en el equipo de destino.

- **4** Haga clic en *Aceptar* para cerrar el recuadro de diálogo Opciones de archivo avanzadas.
- **5** Haga clic en *Siguiente* para mostrar el progreso de los valores de configuración y los archivos que se están almacenando.
- **6** Haga clic en *Siguiente* para ver los resultados. Los errores se muestra en color rojo.
- **7** Haga clic en *Finalizar* para terminar el proceso de almacenamiento.

### <span id="page-23-0"></span>**4.2 Aplicación de los datos y valores de filiación de un usuario**

- **1** Compruebe que ZENworks Personality Migration está instalado en el dispositivo de destino. Para obtener más información, consulte la [Sección 2.2, "Instalación de ZENworks Personality](#page-10-3)  [Migration en Windows", en la página 11](#page-10-3).
- **2** Utilice uno de los siguientes métodos para lanzar ZENworks Personality Migration en el sistema:
	- Haga clic en el icono de acceso directo de *ZENworks Personality Migration* del escritorio.
	- Haga clic en *Inicio* > *Todos los programas* > *Novell ZENworks* > *ZENworks Personality Migration.*

![](_page_23_Picture_10.jpeg)

**3** Haga clic en *Aplicar* para aplicar al dispositivo los valores de configuración y los datos guardados.

**4** Haga clic en *Siguiente* y seleccione el método de transferencia para los valores y los datos de filiación del usuario:

![](_page_24_Picture_101.jpeg)

- **Directo:** proporciona migración en tiempo real de los valores y los datos entre sistemas de la misma subred. La utilidad identifica y proporciona una lista de todos los equipos de la red que están preparados para migrar sus filiaciones. Continúe con el [Paso 5.](#page-24-1)
- **Archivo:** utiliza los ajustes y datos de migración almacenados en un archivo PNP. Haga clic en *Examinar* para buscar y seleccionar el archivo PNP guardado en la operación de almacenamiento. Diríjase al [Paso 7.](#page-24-2)
- <span id="page-24-1"></span>**5** Seleccione el sistema de origen cuyos valores y datos desea aplicar.
- <span id="page-24-0"></span>**6** Haga clic en *Siguiente* y seleccione una de las siguientes opciones de transferencia:
	- **Típica:** permite migrar todos los ajustes y datos seleccionados del perfil de usuario del sistema de origen al de destino. Si la cuenta de usuario no existe en el sistema de destino, se crea con una contraseña en blanco si el administrador ha entrado a la sesión en ese sistema. Si no, los valores seleccionados se migran al perfil del usuario que haya entrado en el sistema de destino. Diríjase al [Paso 13.](#page-26-0)
	- **Personalizar:** permite personalizar los valores y datos de filiación antes de realizar la migración al sistema de destino. Puede elegir si prefiere migrar la filiación a distintos usuarios o crear nuevos usuarios en el sistema de destino. Continúe con el [Paso 7.](#page-24-2)
- <span id="page-24-2"></span>**7** Haga clic en *Siguiente*.

![](_page_25_Picture_95.jpeg)

La columna *Origen* muestra la información de cuenta de usuario almacenada en el archivo PNP.

La columna *Destino* muestra las cuentas de usuario disponibles en el dispositivo de destino.

Si el administrador ha entrado a la sesión en el dispositivo de destino y el usuario de origen no existe en dicho dispositivo, la cuenta de usuario de origen se crea automáticamente en el destino con una contraseña en blanco.

**Importante:** si en el dispositivo de destino está habilitada la directiva de complejidad de contraseña, no se creará la cuenta de usuario de origen.

Si el administrador no ha entrado a la sesión en el dispositivo de destino, los valores seleccionados se migran al perfil del usuario que ha entrado a la sesión en el dispositivo de destino.

También puede llevar a cabo cualquiera de las siguientes acciones en la columna *Destino:*

 Seleccionar una cuenta de usuario existente para aplicar los valores de configuración de filiación a un usuario diferente.

Por ejemplo, puede aplicar los valores de filiación de *blradmin* al usuario *Invitado.*

 Hacer clic en *Crear un nuevo usuario* para crear una nueva cuenta de usuario y aplicarle los valores de configuración personalizados. El sistema solicitará que introduzca el nombre y la contraseña del nuevo usuario.

**Nota:** si la directiva de complejidad de la contraseña está habilitada en el dispositivo de destino, asegúrese de especificar una contraseña que coincida con dicha directiva del dispositivo de destino.

- **8** Haga clic en *Siguiente*. Deseleccione los valores de configuración de sistema que no desea migrar.
- **9** Haga clic en *Siguiente*. Deseleccione los valores de configuración de aplicación que no desea migrar.
- **10** (Opcional) Haga doble clic en el nombre de la aplicación en la columna *Destino* y seleccione una aplicación diferente si desea aplicar los valores de filiación entre distintas aplicaciones. Por ejemplo, puede aplicar los valores y los marcadores de Firefox a Internet Explorer o viceversa.
- **11** Haga clic en *Siguiente.* Deseleccione los valores de configuración de archivos que no desea migrar.
- **12** (Opcional) Haga doble clic en el nombre de archivo en la columna Destino para modificar el destino del archivo.
- <span id="page-26-0"></span>**13** Haga clic en *Siguiente* para migrar los valores de configuración seleccionados al dispositivo de destino. Este paso puede tardar bastante, dependiendo de la cantidad de datos migrados.
- **14** Revise los resultados de la migración. Los errores, si los hay, se muestran en color rojo.

# <span id="page-28-0"></span><sup>5</sup>**Migración automática de valores de filiación**

ZENworks® Personality Migration ofrece la posibilidad de automatizar las migraciones de filiación a gran escala de un dispositivo gestionado con Windows a otro equipo similar de la empresa.

Para migrar automáticamente los valores de filiación, lleve a cabo las siguientes tareas en el orden indicado:

- [Sección 5.1, "Creación de una plantilla de filiación", en la página 29](#page-28-1)
- [Sección 5.2, "Modificación de una plantilla existente", en la página 43](#page-42-0)
- [Sección 5.3, "Migración automática de valores de filiación", en la página 43](#page-42-1)
- [Sección 5.4, "Migración de valores de configuración de filiación mediante la línea de](#page-43-0)  [comandos", en la página 44](#page-43-0)
- [Sección 5.5, "Opciones de la línea de comandos para almacenar y aplicar filiaciones", en la](#page-44-0)  [página 45](#page-44-0)

## <span id="page-28-1"></span>**5.1 Creación de una plantilla de filiación**

Personality Migration utiliza plantillas para llevar a cabo migraciones automatizadas mediante lotes de directivas. Se trata de un método de migración eficaz que evita la necesidad de emplear la interfaz de usuario de ZENworks Personality Migration cada vez que desea realizar una migración en un equipo concreto. Asegúrese de que utiliza la misma plantilla para el proceso de almacenamiento y el de aplicación.

Una plantilla define las directivas que indican al motor de ZENworks Personality Migration las reglas de migración para las siguientes categorías de valores de configuración:

- Usuarios
- Ajustes del sistema
- Valores de aplicaciones
- Archivos y carpetas

La plantilla identifica los elementos del equipo Windows de origen que se deben guardar en el archivo PNP y los que se deben aplicar al equipo de destino.

Una plantilla es un archivo XML que se puede leer y editar con cualquier editor. No obstante, el generador de plantillas de ZENworks Personality Migration ofrece un método cómodo para crear plantillas personalizadas para las migraciones, de modo que pueda realizar migraciones estandarizadas y coherentes en toda la organización. Puede crear plantillas mediante el generador de plantillas.

#### <span id="page-28-2"></span>**5.1.1 Inicio del generador de plantillas**

**1** En un dispositivo Windows admitido, haga clic en *Inicio* > *Todos los programas* > *Novell ZENworks* > *Generador de plantillas de ZENworks Personality Migration.*

#### <span id="page-29-0"></span>**5.1.2 Utilización del generador de plantillas para crear una plantilla**

El generador de plantillas consta de cuatro pestañas, además de las opciones estándar de *Archivo,* como *Nuevo, > Abrir* y *Guardar.*

**1** Abra el generador de plantillas para acceder a la pestaña *Usuarios* que se muestra por defecto.

Las opciones de la pestaña *Usuarios* controlan la información de la plantilla correspondiente a la migración de usuarios.

![](_page_29_Picture_78.jpeg)

**2** Seleccione una de las opciones descritas en la siguiente tabla, dependiendo de si desea migrar un usuario, todos los usuarios o una lista de usuarios seleccionados.

![](_page_29_Picture_79.jpeg)

![](_page_30_Picture_61.jpeg)

![](_page_31_Picture_130.jpeg)

Seleccione la opción *Crear nuevo usuario* y especifique el nombre de usuario y la contraseña que se deben crear en el equipo de destino al que desee migrar los valores de configuración de filiación. Si la directiva de complejidad de la contraseña está habilitada en el dispositivo de destino, asegúrese de especificar una contraseña que coincida con dicha directiva del dispositivo de destino.

5. Haga clic en *Aceptar*.

**Suprimir usuario:** permite eliminar el usuario de la lista de usuarios que se deben migrar.

**3** Haga clic en la pestaña *Sistema* y deseleccione los valores de configuración que no desea migrar.

![](_page_32_Figure_1.jpeg)

La pestaña *Sistema* controla los ajustes de sistema que se deben migrar para cada una de las cuentas de usuario seleccionadas en la pestaña *Usuarios.* Por defecto, todos los ajustes están seleccionados.

Para anular la selección de todas las opciones, haga clic con el botón derecho en el panel *Origen* y seleccione la opción *Anular todo.* Para seleccionar todas las opciones del panel *Origen,* haga clic con el botón derecho y seleccione la opción *Seleccionar todo.*

**4** Haga clic en la pestaña *Aplicaciones* para acceder a la lista de todas las aplicaciones que puede migrar.

![](_page_33_Picture_85.jpeg)

Para anular la selección de todas las opciones, haga clic con el botón derecho en el panel *Origen* y seleccione la opción *Anular todo.* Para seleccionar todas las opciones, haga clic con el botón derecho en el panel *Origen* y seleccione la opción *Seleccionar todo.*

- **5** Seleccione una aplicación de destino adecuada en la lista desplegable de la columna *Destino.* ZENworks Personality Migration admite la migración de valores de configuración de aplicación entre:
	- **Las mismas aplicaciones con la misma versión:** se migran los valores entre aplicaciones de la misma versión, como Microsoft Office 2003.
	- **Las mismas aplicaciones con versiones diferentes:** se migran los valores de la aplicación de origen a una aplicación de destino con una versión superior. Por ejemplo, de Microsoft Office 2003 a Microsoft Office 2007.
	- **Aplicaciones cruzadas:** se migran los valores de la aplicación de origen a una aplicación de destino similar. Por ejemplo, de Internet Explorer a Firefox.

Antes de realizar la migración, compruebe que la aplicación de destino está instalada en el equipo de destino. Los valores de configuración de aplicación seleccionados para la migración se omitirán si la aplicación no está disponible en el equipo de origen o el de destino.

**6** Haga clic en la pestaña *Archivos* para acceder a los valores para migrar los datos.

![](_page_34_Picture_32.jpeg)

La pestaña *Archivos* permite establecer reglas para migrar los datos.

**Importante:** no opte por migrar toda la carpeta temp al destino. Seleccione únicamente los archivos que desea migrar. Esto se debe a que en el proceso de migración se utiliza la carpeta temp y, si se selecciona entera para migrarla, se generan mensajes de error.

**7** Haga clic en *Añadir archivo* para añadir un archivo que desea migrar.

![](_page_35_Picture_82.jpeg)

**7a** Haga clic en *Examinar* para buscar y seleccionar el archivo que desea añadir a la migración.

O bien

Haga clic en *Variables* para seleccionar una variable asignada a la ubicación del archivo que desea migrar. Por ejemplo, si desea migrar un archivo de escritorio llamado prueba.txt, haga clic en la variable *desktop* y añada \prueba.txt.

Si la variable es un directorio, la vía debe terminar con una barra invertida \. Por ejemplo, si quiere migrar el directorio desktop, la variable es %desktop%\.

Para obtener más información sobre las variables, consulte el [Apéndice E, "Descripción](#page-62-0)  [de las variables", en la página 63](#page-62-0).

- **7b** Haga clic en *Aceptar* para mostrar el archivo en la columna *Origen.*
- **7c** Haga doble clic en el nombre de archivo en la columna *Origen* para abrir el recuadro de diálogo Destino de archivo.
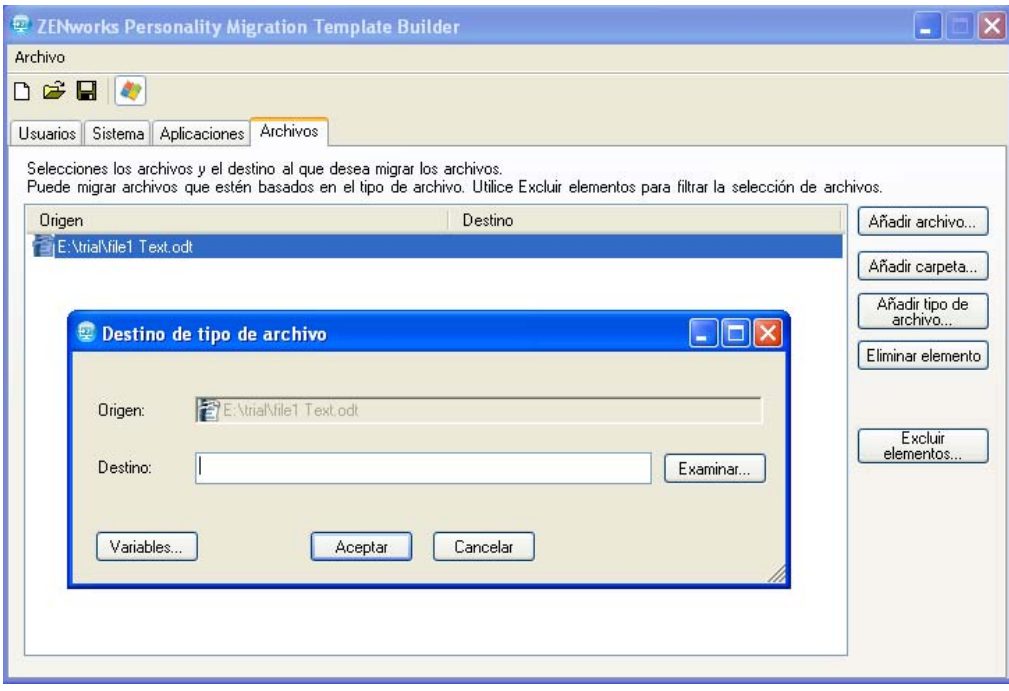

**7d** Haga clic en *Examinar* para buscar y seleccionar la ubicación de destino para la migración de archivos.

#### O bien

Haga clic en *Variables* para seleccionar una variable asignada a la ubicación de destino. Por ejemplo, si desea migrar el archivo llamado archivo1 al directorio favorites, haga clic en la variable *favorites* y añada \archivo1.

Si la variable es un directorio, la vía debe terminar con una barra invertida \. Por ejemplo, si quiere migrar el directorio desktop, la variable es %desktop%\.

Para obtener más información sobre las variables, consulte el [Apéndice E, "Descripción](#page-62-0)  [de las variables", en la página 63](#page-62-0).

- **7e** Haga clic en *Aceptar*.
- **8** Haga clic en *Añadir carpeta* para añadir una carpeta que desea migrar.

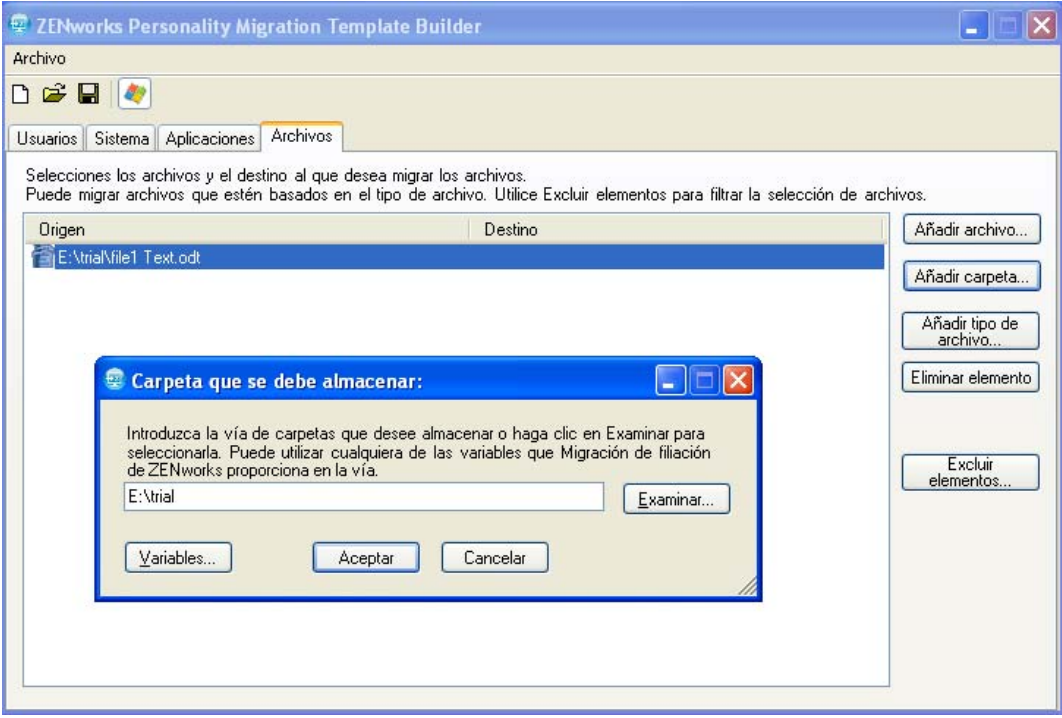

**8a** Haga clic en *Examinar* para buscar y seleccionar la carpeta que desea añadir a la migración.

O bien

Haga clic en *Variables* para seleccionar una variable asignada a la ubicación de la carpeta que desea migrar. Por ejemplo, si desea migrar una carpeta del escritorio llamada carpetaprueba1, haga clic en la variable %desktop% y añada \carpetaprueba1.

Si la variable es un directorio, la vía debe terminar con una barra invertida \. Por ejemplo, si quiere migrar el directorio desktop, la variable es %desktop%\.

Para obtener más información sobre las variables, consulte el [Apéndice E, "Descripción](#page-62-0)  [de las variables", en la página 63](#page-62-0).

- **8b** Haga clic en *Aceptar* para mostrar la carpeta en la columna *Origen.*
- **8c** Haga doble clic en el nombre de la carpeta en la columna *Origen* para abrir el recuadro de diálogo Destino de carpeta.

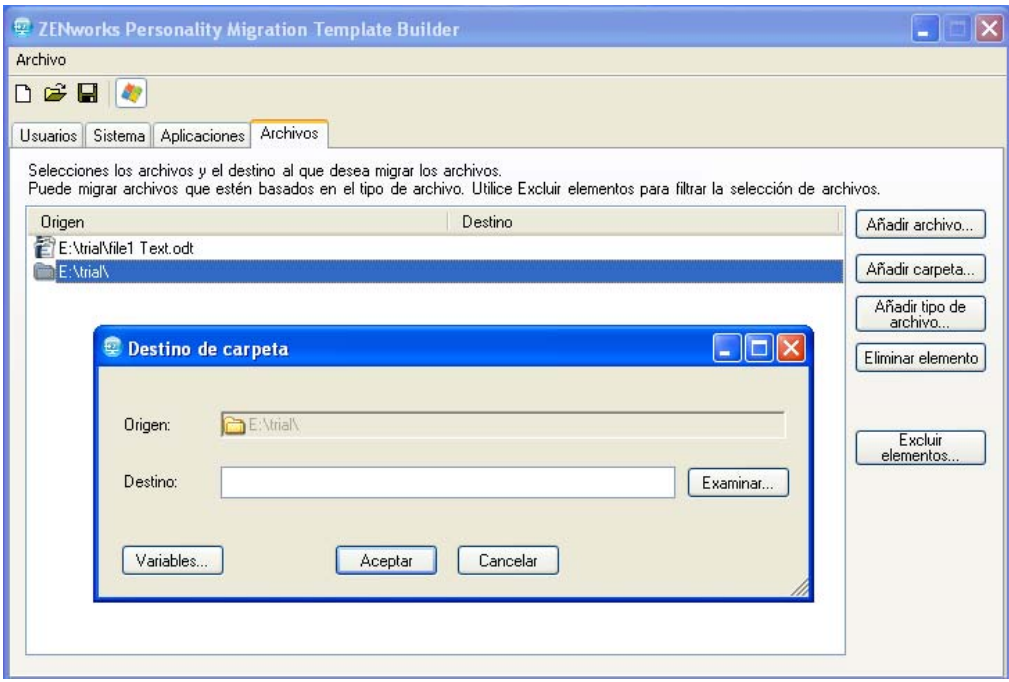

**8d** Haga clic en *Examinar* para buscar y seleccionar la ubicación de destino a la que desea migrar la carpeta.

O bien

Haga clic en *Variables* para seleccionar una variable asignada a la ubicación de destino. Por ejemplo, si desea migrar la carpeta llamada carpeta1 al directorio programfiles, haga clic en la variable *programfiles* y añádale la cadena \carpeta1.

Si la variable es un directorio, la vía debe terminar con una barra invertida \. Por ejemplo, si quiere migrar el directorio desktop, la variable es %desktop%\.

Para obtener más información sobre las variables, consulte el [Apéndice E, "Descripción](#page-62-0)  [de las variables", en la página 63](#page-62-0).

- **8e** Haga clic en *Aceptar*.
- **9** Haga clic en *Añadir tipo de archivo* para añadir los tipos de archivos que desea migrar.

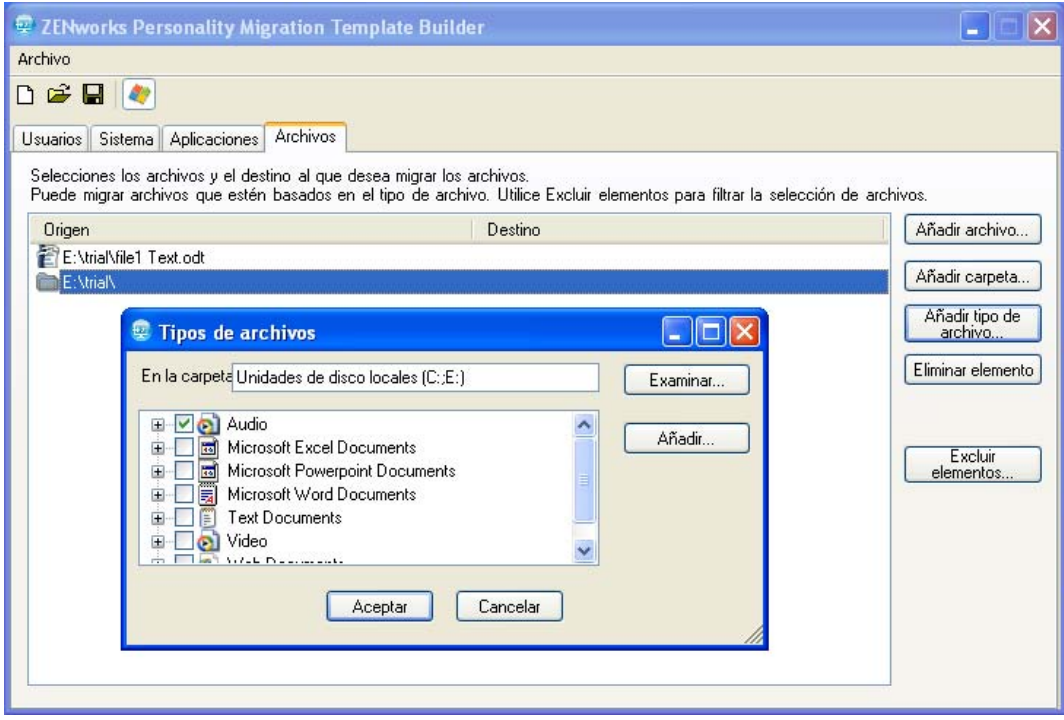

- **9a** En el campo *En la carpeta,* escriba el nombre correspondiente o haga clic en *Examinar* para buscar y seleccionar la carpeta. En este campo se muestran por defecto todas las unidades de disco locales.
- **9b** (Opcional) Si necesita añadir un tipo de archivo, haga clic en *Añadir* y especifique el tipo de archivo (por ejemplo, .INI).
- **9c** Seleccione los tipos de archivos que desea migrar y haga clic en *Aceptar* para mostrar los tipos de archivos en la columna *Origen.*
- **9d** Haga doble clic en el tipo de archivo en la columna *Origen* para abrir el recuadro de diálogo Destino de tipo de archivo.

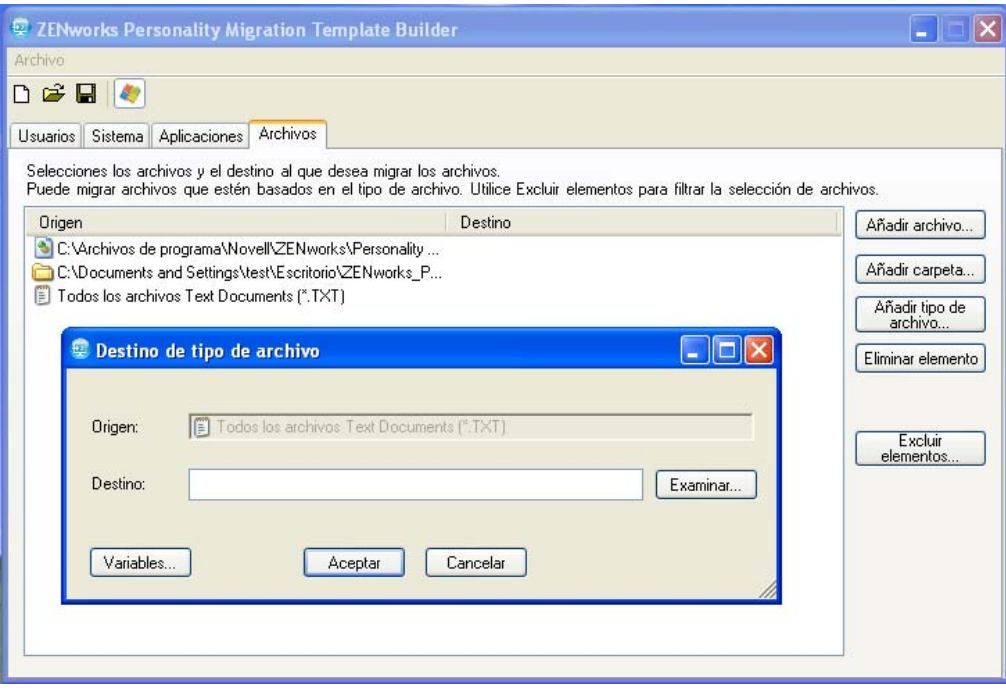

**9e** Haga clic en *Examinar* para buscar y seleccionar la ubicación de destino para los archivos. O bien

Haga clic en *Variables* para seleccionar una variable asignada a la ubicación de destino.

Para obtener más información sobre las variables, consulte el [Apéndice E, "Descripción](#page-62-0)  [de las variables", en la página 63](#page-62-0).

- **9f** Haga clic en *Aceptar*.
- **10** (Opcional) Elimine los archivos o carpetas que no desea migrar.

**10a** En la columna *Origen,* destaque el elemento que no desea migrar.

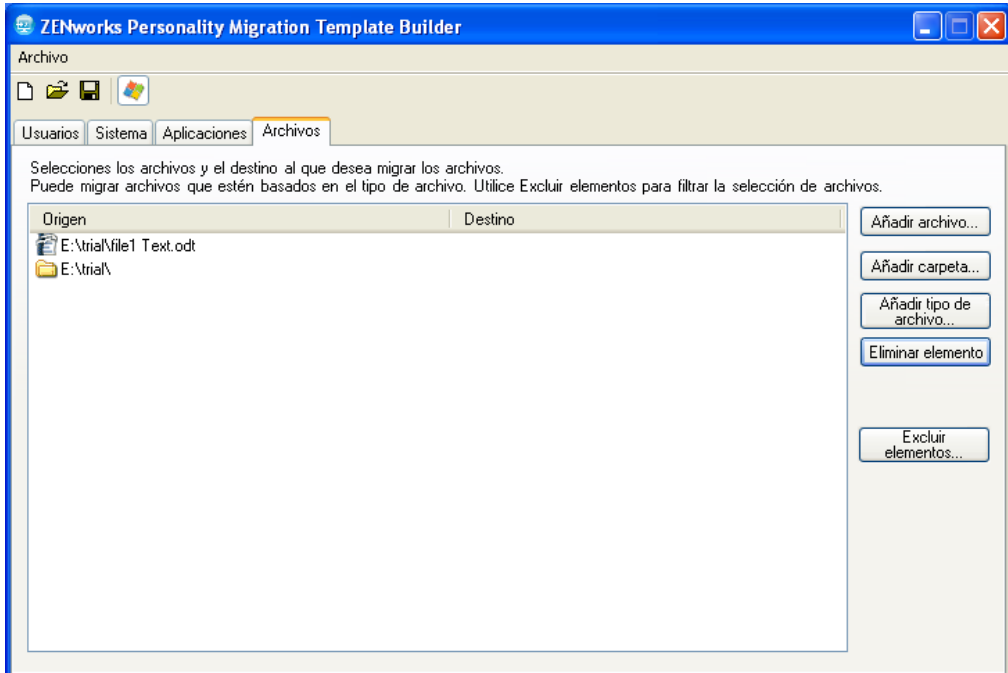

**10b** Haga clic en *Eliminar elemento.*

- **11** (Opcional) Excluya los archivos o carpetas que no desea migrar.
	- **11a** Haga clic en *Excluir elementos* para acceder al recuadro de diálogo Excluir archivos y carpetas.

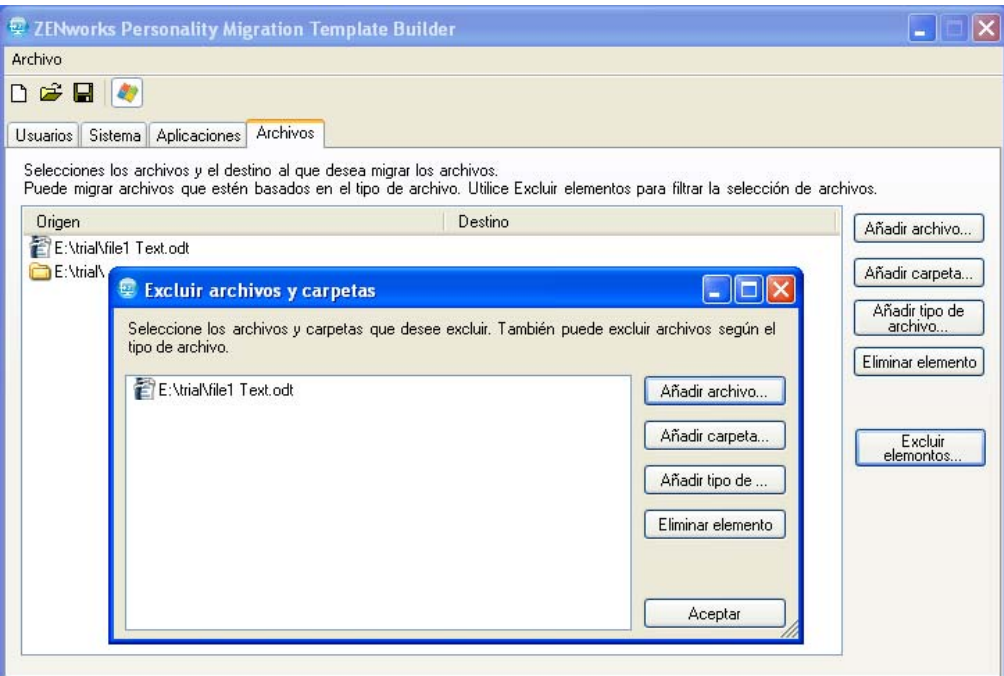

**11b** Seleccione las opciones que desea utilizar para excluir los elementos:

- **Añadir archivo:** haga clic en *Añadir archivo* y seleccione los archivos que desea excluir de la migración.
- **Añadir carpeta:** haga clic en *Añadir carpeta* y seleccione las carpetas que desea excluir de la migración.
- **Añadir tipo de archivo:** haga clic en *Añadir tipo de archivo* y seleccione los tipos de archivo que desea excluir de la migración.
- **Eliminar elemento:** haga clic en *Eliminar elemento* para eliminar el elemento de la lista de exclusión e incluirlo en la migración.

**11c** Haga clic en *Aceptar*.

**12** Haga clic en *Archivo* > *Guardar* para guardar la plantilla como archivo.xml.

## **5.2 Modificación de una plantilla existente**

El generador de plantillas de ZENworks también permite modificar las plantillas existentes.

- **1** Haga clic en *Archivo* > *Abrir* y abra la plantilla que desea modificar.
- **2** Realice los cambios necesarios.
- **3** Guarde la plantilla.

## **5.3 Migración automática de valores de filiación**

Puede utilizar lotes de directivas para realizar migraciones de filiación en toda la empresa entre distintos dispositivos Windows.

Al crear lotes mediante las acciones Almacenar filiación o Aplicar filiación, los lotes siempre se ejecutan como administrador dinámico. Para obtener más información, consulte "Acción - Lanzar ejecutable de" en la *Referencia sobre distribución de software de ZENworks 10 Configuration Management*.

**Nota:** no se deben lanzar varios lotes de migración de filiación simultáneamente en el mismo dispositivo. Si se hace, los lotes no se lanzarán de forma correcta. En el archivo personalitylog.xml sólo se almacena el registro del lote que se lanza en primer lugar. Asimismo, los perfiles de usuario de administrador dinámico para el lote no se suprimen. Deberá suprimirlos manualmente.

**1** Cree una acción Almacenar filiación.

Para obtener más información, consulte "Creación de lotes de directivas" en la *Referencia sobre la distribución de software de ZENworks 10 Configuration Management*.

**2** Asigne este lote a un usuario o al dispositivo de un usuario cuya filiación se deba migrar.

Para obtener más información acerca de cómo asignar el lote, consulte la sección "Asignación de lotes existentes a usuarios" en la *Referencia sobre la distribución de software de ZENworks 10 Configuration Management*.

**3** Cree una acción Aplicar filiación.

Para obtener más información, consulte "Creación de lotes de directivas" en la *Referencia sobre la distribución de software de ZENworks 10 Configuration Management*.

**4** Asigne el lote al usuario al que desea aplicar la filiación.

Para obtener más información acerca de cómo asignar el lote, consulte la sección "Asignación de lotes existentes a usuarios" en la *Referencia sobre la distribución de software de ZENworks 10 Configuration Management*.

Los valores de filiación se aplican al usuario del sistema de destino cuando se lanza la acción Aplicar filiación.

**Importante:** después de aplicar las filiaciones, rearranque el dispositivo para que surtan efecto. Para asegurarse de que es así, añada la acción Rearrancar/Apagar al lote. Para obtener más información, consulte "Creación de lotes de directivas" en la *Referencia sobre la distribución de software de ZENworks 10 Configuration Management*.

## **5.4 Migración de valores de configuración de filiación mediante la línea de comandos**

**1** Ejecute el programa de migración como administrador:

#### **Método 1:**

- 1. Abra el indicador de comandos en Windows haciendo clic en *Inicio* > *Todos los programas* > *Accesorios.* Haga clic con el botón derecho en *Símbolo del sistema* y haga clic en *Ejecutar como administrador.*
- 2. Acceda al directorio de instalación de ZENworks Personality Migration.

#### **Método 2:**

- 1. En el directorio en el que ha instalado Personality Migration, haga clic con el botón derecho en el archivo PersonalityMigrationCore.exe.
- 2. Haga clic en *Propiedades* > *Compatibilidad.*
- 3. En el grupo Nivel de privilegio, seleccione *Ejecutar programa como administrador* y haga clic en *Aceptar.*
- 4. Abra una línea de comandos en Windows haciendo clic en *Inicio* > *Todos los programas* > *Accesorios* > *Símbolo del sistema.*
- 5. Acceda al directorio de instalación de ZENworks Personality Migration.
- **2** En el dispositivo de origen, almacene la filiación mediante el comando siguiente:

```
PersonalityMigrationCore.exe --store --template=valor --file=valor
```
También puede usar las opciones password, span-size, no-span y log. No obstante, éstas son opcionales.

Por ejemplo,

```
PersonalityMigrationCore.exe --store --template=C:\plantilla.xml --
file=C:\usuarios.pnp --log=C:\usuarios.log
```
Para obtener más información acerca de las opciones, consulte la [Sección 5.5, "Opciones de la](#page-44-0)  [línea de comandos para almacenar y aplicar filiaciones", en la página 45.](#page-44-0)

**3** En el dispositivo de destino, aplique la filiación mediante el comando siguiente:

```
PersonalityMigrationCore.exe --apply --template=valor --file=valor
```
También puede usar las opciones password y log. No obstante, éstas son opcionales. Por ejemplo,

```
PersonalityMigrationcore.exe --apply --template=C:\plantilla.xml --
file=C:\usuarios.pnp --log=C:\usuarios.log
```
Para obtener más información acerca de las opciones, consulte la [Sección 5.5, "Opciones de la](#page-44-0)  [línea de comandos para almacenar y aplicar filiaciones", en la página 45.](#page-44-0)

## <span id="page-44-0"></span>**5.5 Opciones de la línea de comandos para almacenar y aplicar filiaciones**

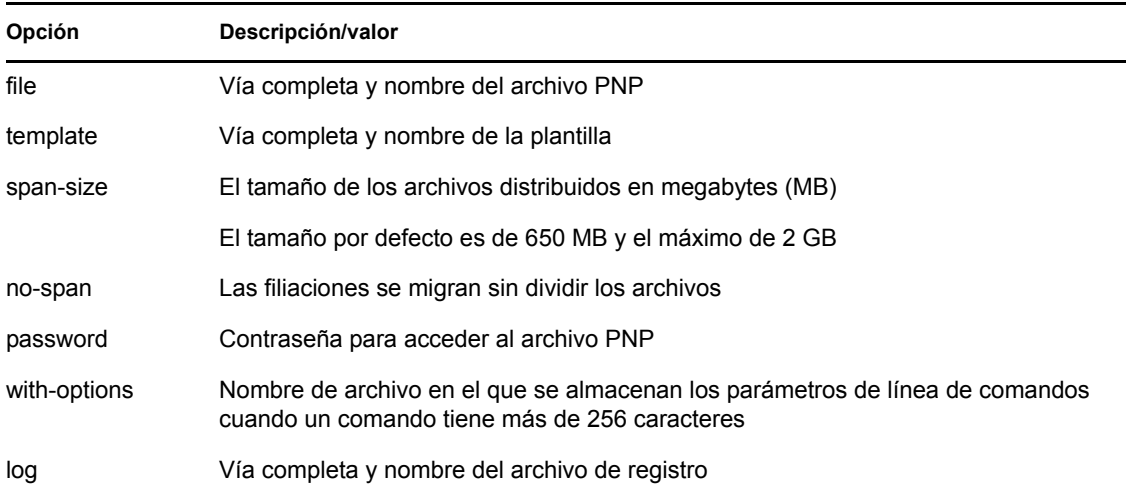

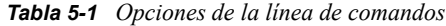

# <sup>A</sup> **Prácticas recomendadas**

Las siguientes secciones explican las prácticas que conviene observar cuando se emplea la utilidad Personality Migration:

- [Sección A.1, "Almacenamiento y aplicación de filiaciones", en la página 47](#page-46-0)
- [Sección A.2, "Configuración de la longitud del nombre del equipo", en la página 47](#page-46-1)

# <span id="page-46-0"></span>**A.1 Almacenamiento y aplicación de filiaciones**

Tras cambiar cualquier valor del sistema, asegúrese de reiniciar el dispositivo antes de almacenar la filiación. De igual modo, no olvide reiniciar el dispositivo antes y después de aplicar la filiación. Es preciso hacerlo porque determinados valores del sistema sólo se aplican después de reiniciar el dispositivo.

# <span id="page-46-1"></span>**A.2 Configuración de la longitud del nombre del equipo**

El nombre del equipo en el que se almacena la personalidad no debe superar los 15 caracteres. Esto se debe a que el número máximo de caracteres que se pueden especificar para el nombre de un equipo es 15 en NetBIOS.

# <sup>B</sup> **Solución de problemas relacionados con Personality Migration**

B

Esta sección proporciona soluciones para los problemas que se pueden presentar mientras se utiliza Personality Migration:

- ["La conexión de red se pierde cuando se utiliza el modo directo para migrar valores de](#page-48-0)  [configuración de red desde el dispositivo de origen al dispositivo de destino si ambos](#page-48-0)  [pertenecen a la misma subred." en la página 49](#page-48-0)
- ["¿Cómo habilito el registro de depuración para la migración de valores de configuración en](#page-48-1)  [Personality Migration?" en la página 49](#page-48-1)
- ["¿Dónde se encuentran los archivos de registro de Personality Migration?" en la página 49](#page-48-2)
- ["La aplicación Personality Migration se bloquea" en la página 50](#page-49-0)
- ["Falla la migración del archivo archive.pst desde una ubicación personalizada de Microsoft](#page-49-1)  [Outlook" en la página 50](#page-49-1)

#### <span id="page-48-0"></span>**La conexión de red se pierde cuando se utiliza el modo directo para migrar valores de configuración de red desde el dispositivo de origen al dispositivo de destino si ambos pertenecen a la misma subred.**

Origen: ZENworks 10 Configuration Management; Personality Migration.

- Explicación: No migre la configuración de red desde el equipo de origen al de destino en el modo directo. Esto se produce porque el equipo de destino obtiene la misma configuración de red que el equipo de origen, por lo que se desconecta del origen y se detiene el proceso de migración.
	- Acción: Utilice el modo de archivo para migrar la configuración de red.
	- Acción: Si necesita utilizar el modo directo para llevar a cabo la migración, deseleccione los valores de red.

#### <span id="page-48-1"></span>**¿Cómo habilito el registro de depuración para la migración de valores de configuración en Personality Migration?**

- Origen: ZENworks 10 Configuration Management; Personality Migration.
- Acción: En el archivo

*vía\_de\_instalación\_de\_ZENworksPersonalityMigration*\App.config , establezca el valor del parámetro Enable\_Debug como Verdadero. El valor por defecto es Falso.

#### <span id="page-48-2"></span>**¿Dónde se encuentran los archivos de registro de Personality Migration?**

Origen: ZENworks 10 Configuration Management; Personality Migration.

Acción: Si Personality Migration se ejecuta como aplicación independiente, encontrará el archivo de registro PersonalityMigration\*.xml en la siguiente ubicación:

> %appdata%Novell\PersonalityMigration\PersonalityMigration\10. 2.0.0

Si Personality Migration se ejecuta mediante el lote de almacenamiento o aplicación de ZENworks Configuration Management, encontrará el archivo PersonalityLog.xml en el directorio

*vía\_de\_instalación\_de\_ZENworks\_Configuration\_Management*\Novel l\Zenworks\Logs\PersonalityMigration del dispositivo.

#### <span id="page-49-0"></span>**La aplicación Personality Migration se bloquea**

Origen: ZENworks 10 Configuration Management; Personality Migration.

- Explicación: Si intenta desinstalar Personality Migration cuando la aplicación sigue abierta, se bloqueará. Aparecerá un recuadro de diálogo en el que podrá *Salir*, *Cancelar*, *Ignorar* o *Reintentar* el proceso de desinstalación.
- Causa posible: Ha hecho clic en *Ignorar.*
	- Acción: Antes de desinstalar Personality Migration, asegúrese de que la aplicación está cerrada.

Para obtener más información sobre cómo desinstalar Personality Migration, consulte el [Capítulo 3, "Desinstalación de Personality Migration", en la](#page-14-0)  [página 15](#page-14-0).

#### <span id="page-49-1"></span>**Falla la migración del archivo archive.pst desde una ubicación personalizada de Microsoft Outlook**

- Origen: ZENworks 10 Configuration Management; Personality Migration.
- Causa posible: Ha almacenado o aplicado la configuración de Microsoft Outlook desde una cuenta distinta a la del administrador.
	- Acción: Almacene y aplique la configuración de Microsoft Outlook desde una cuenta de administrador.

# <sup>C</sup>**Valores de migración**

Si ha instalado Personality Migration como aplicación independiente, los siguientes valores de configuración sólo los podrá migrar un administrador:

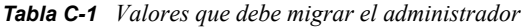

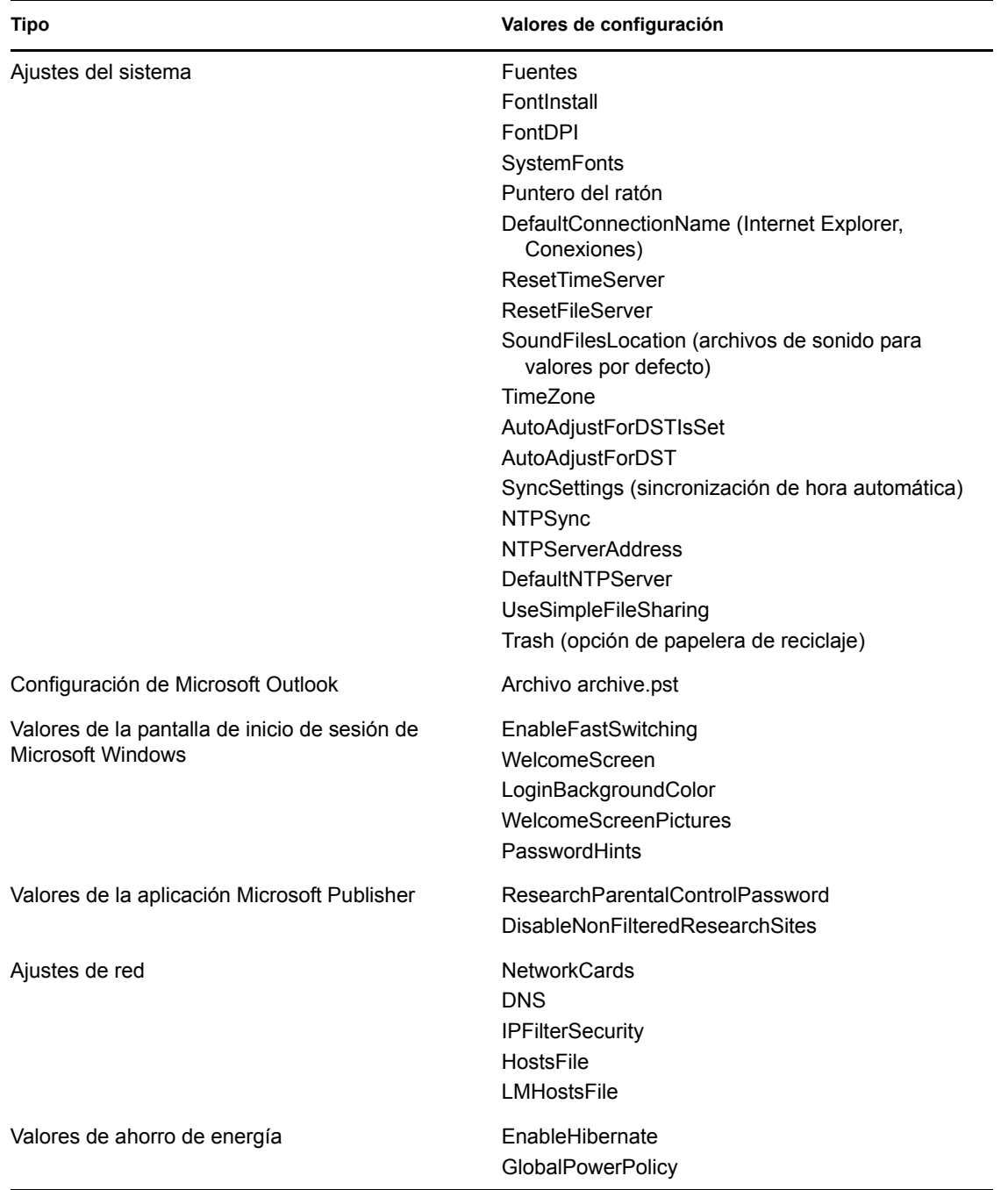

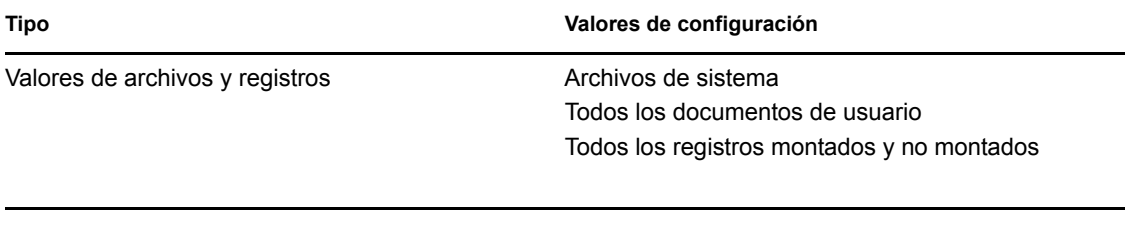

# **Valores admitidos en Personality Migration**

Las siguientes secciones recogen los valores que se pueden migrar mediante Personality Migration:

- [Sección D.1, "Ajustes del sistema", en la página 53](#page-52-0)
- [Sección D.2, "Valores de aplicaciones", en la página 54](#page-53-0)

# <span id="page-52-0"></span>**D.1 Ajustes del sistema**

ZENworks Personality Migration permite migrar los siguientes valores del sistema:

*Tabla D-1 Ajustes del sistema*

| Categorías                                     | Valores de configuración       |
|------------------------------------------------|--------------------------------|
| Accesibilidad                                  | ◆ Accesibilidad                |
| Apariencia                                     | • Apariencia                   |
|                                                | Iconos del escritorio          |
|                                                | $\bullet$ Fuentes              |
|                                                | • Opciones de carpetas         |
|                                                | ◆ Pantalla de inicio de sesión |
|                                                | • Protector de pantalla        |
|                                                | • Barra de tareas              |
|                                                | • Papel tapiz                  |
| Configuración regional y de fecha              | • Fecha y hora                 |
|                                                | Configuración regional         |
| Teclado, ratón y otros componentes de hardware | Teclado                        |
|                                                | $\bullet$ Ratón                |
|                                                | • Opciones de energía          |
| Red                                            | Marcación<br>٠                 |
|                                                | • Unidades asignadas           |
|                                                | $\bullet$ Redes                |
|                                                | Sharepoint<br>٠                |
| Sonido y multimedia                            | Sonidos<br>٠                   |

**Nota:** si se migran valores de configuración de sistema que no estén disponibles en el sistema operativo de destino, como los temas, después de la migración se aplicará el tema por defecto del dispositivo de destino.

# <span id="page-53-0"></span>**D.2 Valores de aplicaciones**

Consulte las secciones siguientes para conocer los valores y las versiones de las aplicaciones que se pueden migrar utilizando ZENworks Personality Migration:

- [Sección D.2.1, "Aplicaciones de Adobe", en la página 54](#page-53-1)
- [Sección D.2.2, "Aplicaciones de Corel", en la página 54](#page-53-2)
- [Sección D.2.3, "Aplicaciones de IBM", en la página 55](#page-54-0)
- [Sección D.2.4, "Aplicaciones de Microsoft", en la página 55](#page-54-1)
- [Sección D.2.5, "Aplicaciones de Palm", en la página 57](#page-56-0)
- [Sección D.2.6, "Aplicaciones de Qualcomm", en la página 57](#page-56-1)
- [Sección D.2.7, "Aplicaciones de Research in Motion", en la página 57](#page-56-2)
- [Sección D.2.8, "Aplicaciones de Sun", en la página 58](#page-57-0)
- [Sección D.2.9, "Aplicaciones de America Online", en la página 58](#page-57-1)
- [Sección D.2.10, "Aplicaciones de GAIM", en la página 58](#page-57-2)
- [Sección D.2.11, "Aplicaciones de Mozilla Foundation", en la página 59](#page-58-0)
- [Sección D.2.12, "Aplicaciones de OpenOffice.org", en la página 61](#page-60-0)

### <span id="page-53-1"></span>**D.2.1 Aplicaciones de Adobe**

Puede migrar los valores de las siguientes aplicaciones con ZENworks Personality Migration:

- $\triangle$  Acrobat\* 7.0 / 8.0
- Reader\*  $6.0 / 7.0 / 8.0$
- Illustrator\* 9.0 / 10.0 / 11.0 / 12.0
- ImageReady\*  $7.0.1 / 8.0 / 9.0$
- InDesign\*  $2.0 / 3.0 / 4.0$
- PageMaker\* 7.0
- Photoshop\*  $7.0 / 8.0 / 9.0$
- Dreamweaver\* 8.0 / MX / MX 2004
- Fireworks\* 8.0 / MX
- $\cdot$  Flash\* 8.0 / MX
- Freehand\* 10.0 / MX

### <span id="page-53-2"></span>**D.2.2 Aplicaciones de Corel**

Puede migrar los valores de las siguientes aplicaciones con ZENworks Personality Migration:

• Paint Shop Pro\* 10.0

## <span id="page-54-0"></span>**D.2.3 Aplicaciones de IBM**

Puede migrar los valores de las siguientes aplicaciones con ZENworks Personality Migration:

• Lotus Notes\* 6.5

## <span id="page-54-1"></span>**D.2.4 Aplicaciones de Microsoft**

Puede migrar los valores de las siguientes aplicaciones con ZENworks Personality Migration:

- Access\* 2000 / 2002 / 2003 / 2007
- $\text{Excel* } 2000 / 2002 / 2003 / 2007$
- FrontPage\* 2000 / 2002 / 2003 / 2007
- PowerPoint\* 2000 / 2002 / 2003 / 2007
- Word 2000 / 2002 / 2003 / 2007

Puede migrar los siguientes valores de Word:

- Diccionarios personalizados
- Opciones de corrección ortográfica y gramatical
- Opciones y entradas de autocorrección
- Opciones de control de cambios
- Opciones de visualización de documentos
- Opciones de impresión
- Plantilla por defecto
- Barra de herramientas
- Opciones del asistente
- $\bullet$  Internet Explorer 5.0 / 5.5 / 6.0 / 7.0 / 8.0

Puede migrar los siguientes valores de Internet Explorer:

- Página de inicio
- Favorites
- Cookies (sólo almacenamiento)
- Permisos de cookies
- Fuentes y colores personalizados
- Permisos de ventanas emergentes
- Valores de servidor proxy
- Valores de configuración de idioma
- Ajustes de seguridad
- Ajustes avanzados
- MSN Messenger  $7.0 / 7.5 / 8.0$
- Barra de acceso directo de Office 2000 / 2002
- Outlook\* 2000 / 2002 / XP / 2003

Puede migrar los siguientes valores de Outlook:

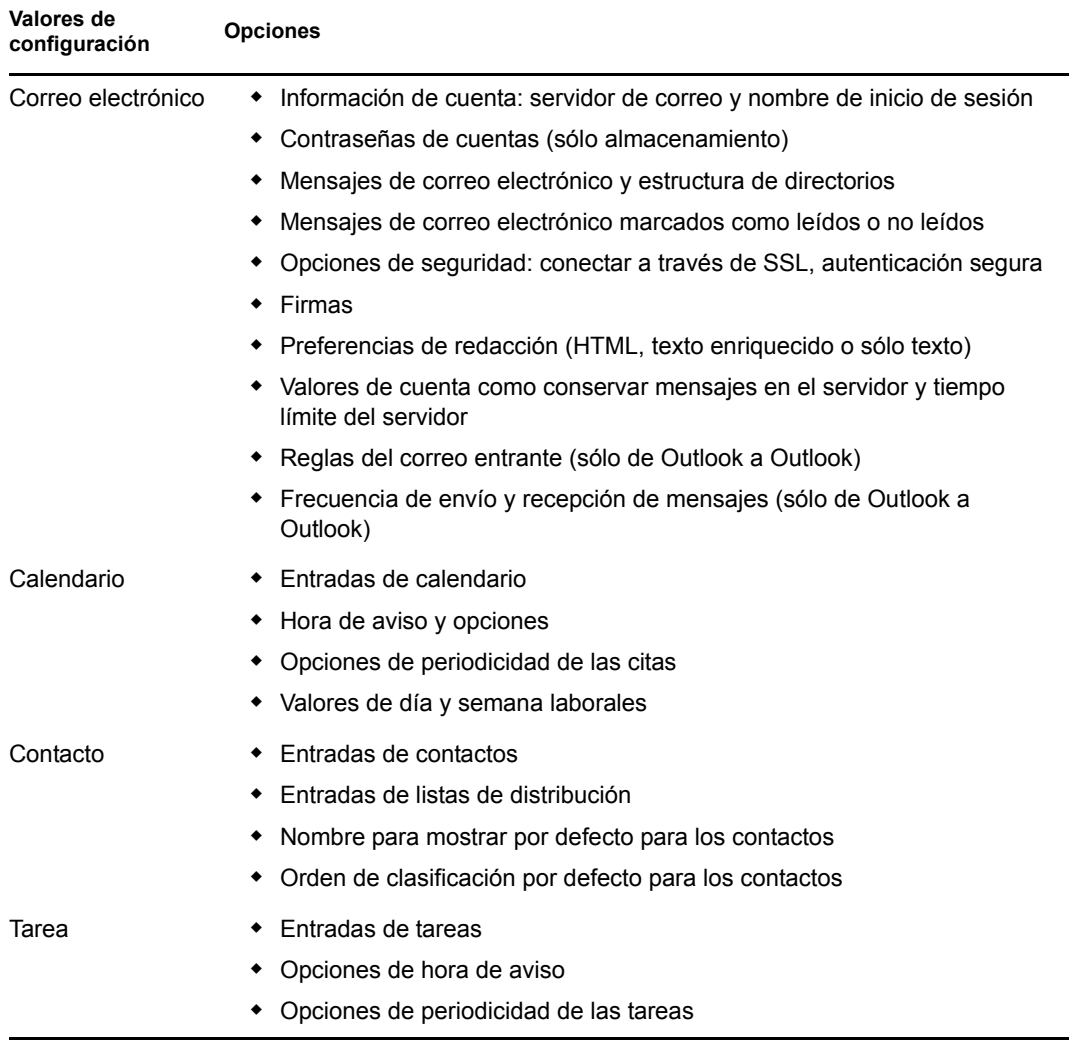

**Nota:** para migrar el archivo archive.pst de Microsoft Outlook desde una ubicación personalizada, almacene y aplique la configuración de Microsoft Outlook desde una cuenta de administrador.

 $\bullet$  Outlook Express 5.0 / 6.0

Puede migrar los siguientes valores de Outlook Express:

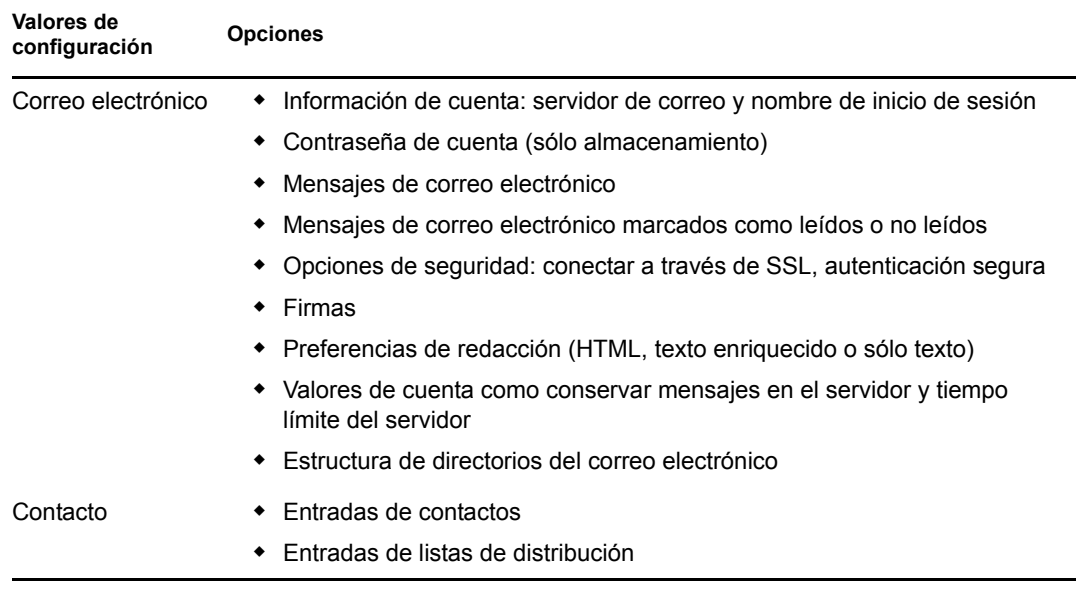

- Project 2000 / 2003 / 2007
- Publisher 2002 / 2003 / 2007
- NetMeeting\* 3.0
- Visio\* 2000 / 2002 / 2003 / 2007
- Reproductor de Windows Media\* 9.0 / 10.0
- Audio del Reproductor de Windows Media 8.0
- Vídeo del Reproductor de Windows Media
- Correo\*
- Infopath\*

## <span id="page-56-0"></span>**D.2.5 Aplicaciones de Palm**

Puede migrar los valores de las siguientes aplicaciones con ZENworks Personality Migration:

 $\bullet$  Palm Desktop 4.0 / 4.1

### <span id="page-56-1"></span>**D.2.6 Aplicaciones de Qualcomm**

Puede migrar los valores de las siguientes aplicaciones con ZENworks Personality Migration:

Eudora\* 6.2

### <span id="page-56-2"></span>**D.2.7 Aplicaciones de Research in Motion**

Puede migrar las siguientes aplicaciones con ZENworks Personality Migration:

BlackBerry\* Desktop 4.0 / 4.1

## <span id="page-57-0"></span>**D.2.8 Aplicaciones de Sun**

Puede migrar las siguientes aplicaciones con ZENworks Personality Migration:

StarOffice Writer\* 8.0

## <span id="page-57-1"></span>**D.2.9 Aplicaciones de America Online**

Puede migrar las siguientes aplicaciones con ZENworks Personality Migration:

AOL Instant Messenger\* 6.0

Puede migrar los siguientes valores de AOL Instant Messenger:

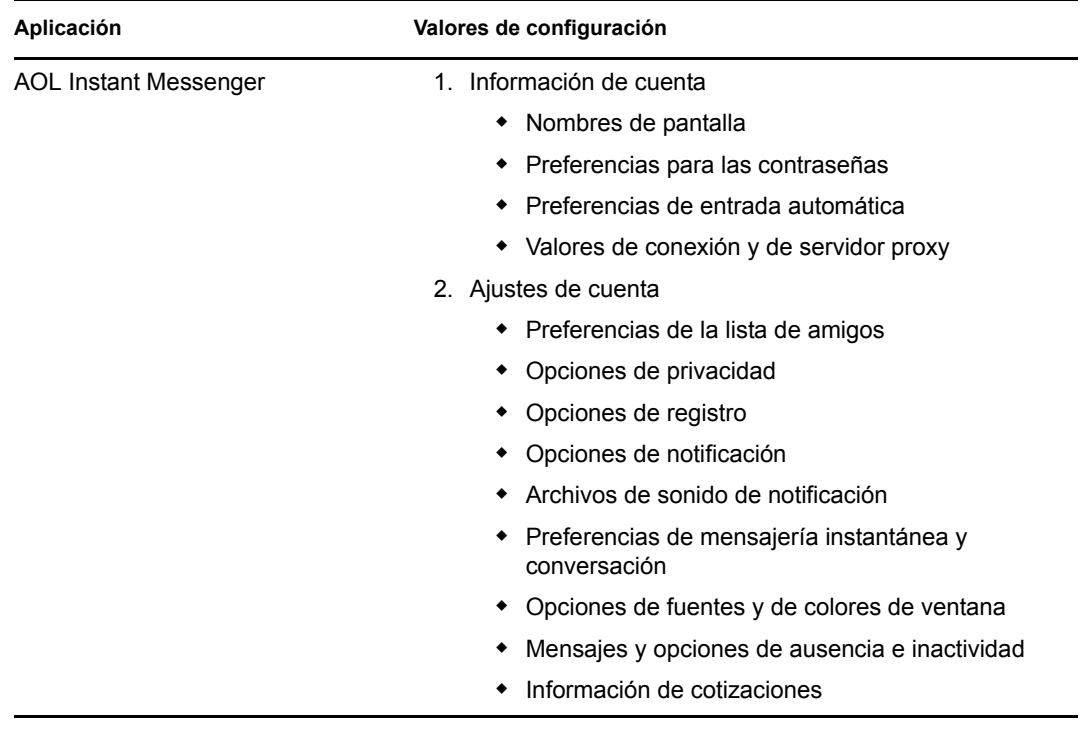

### <span id="page-57-2"></span>**D.2.10 Aplicaciones de GAIM**

Puede migrar las siguientes aplicaciones con ZENworks Personality Migration:

 $\bullet$  GAIM 1.2 / 1.3 / 1.4 / 1.5 / 2.0

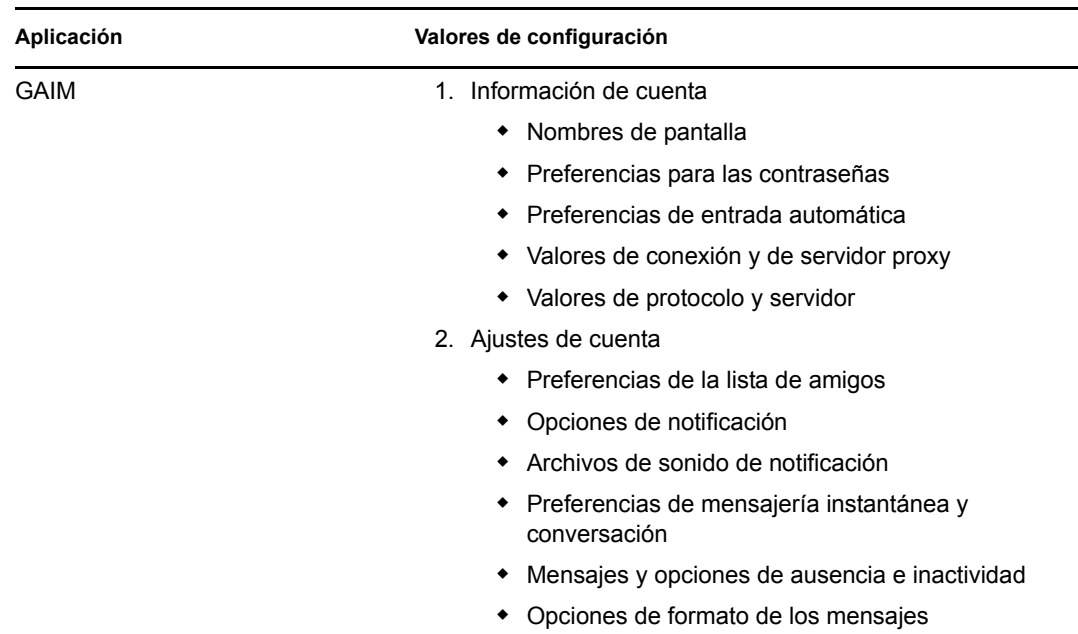

Puede migrar los siguientes valores de GAIM:

### <span id="page-58-0"></span>**D.2.11 Aplicaciones de Mozilla Foundation**

Puede migrar las siguientes aplicaciones con ZENworks Personality Migration:

• Firefox  $0.9 / 0.10 / 1.0 / 1.5 / 2.0$ 

Puede migrar los siguientes valores de Firefox:

- Página de inicio
- Favoritos
- Cookies
- Permisos de cookies
- Fuentes y colores personalizados
- Permisos de ventanas emergentes
- Valores de configuración de conexión y de servidor proxy
- Valores de configuración de idioma
- Opciones del administrador de descargas
- Ajustes avanzados
- Mozilla 1.7 / 1.8

Puede migrar los siguientes valores de Mozilla:

- Página de inicio
- Favoritos
- Cookies
- Permisos de cookies
- Fuentes y colores personalizados
- Permisos de ventanas emergentes
- Valores de servidor proxy
- Valores de configuración de idioma
- Opciones del administrador de descargas
- Ajustes avanzados
- Correo 1.6 / 1.7 / 1.8

Puede migrar los siguientes valores de Mail:

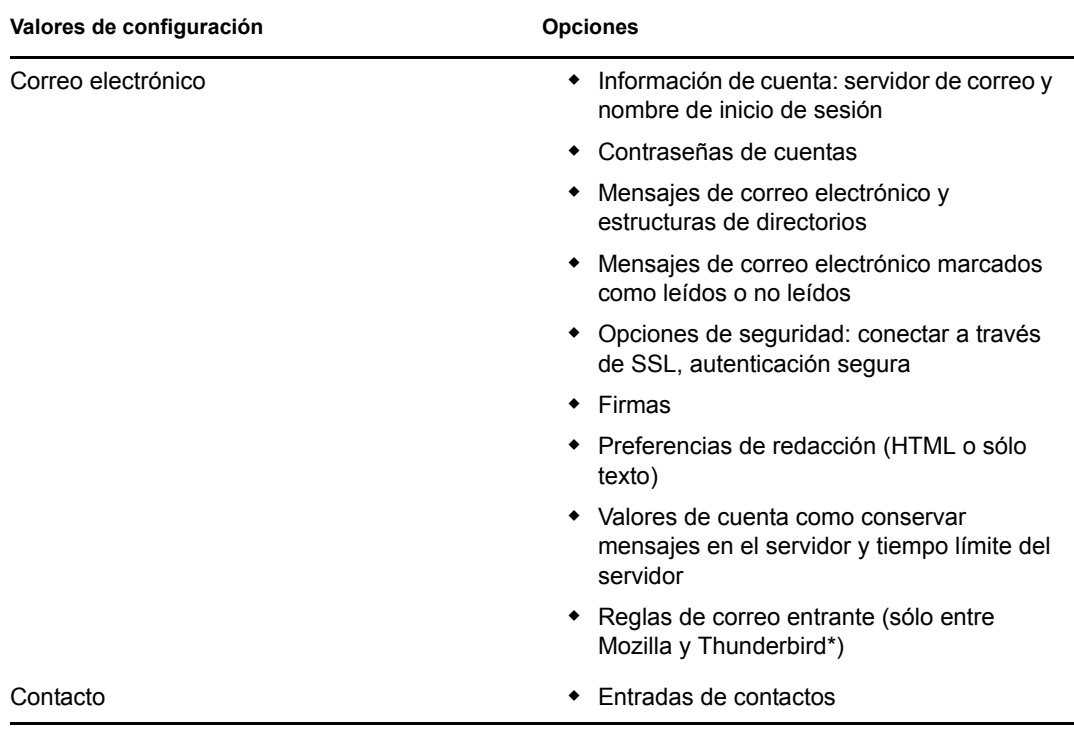

 $\bullet$  Thunderbird 0.8 / 1.0 / 1.5

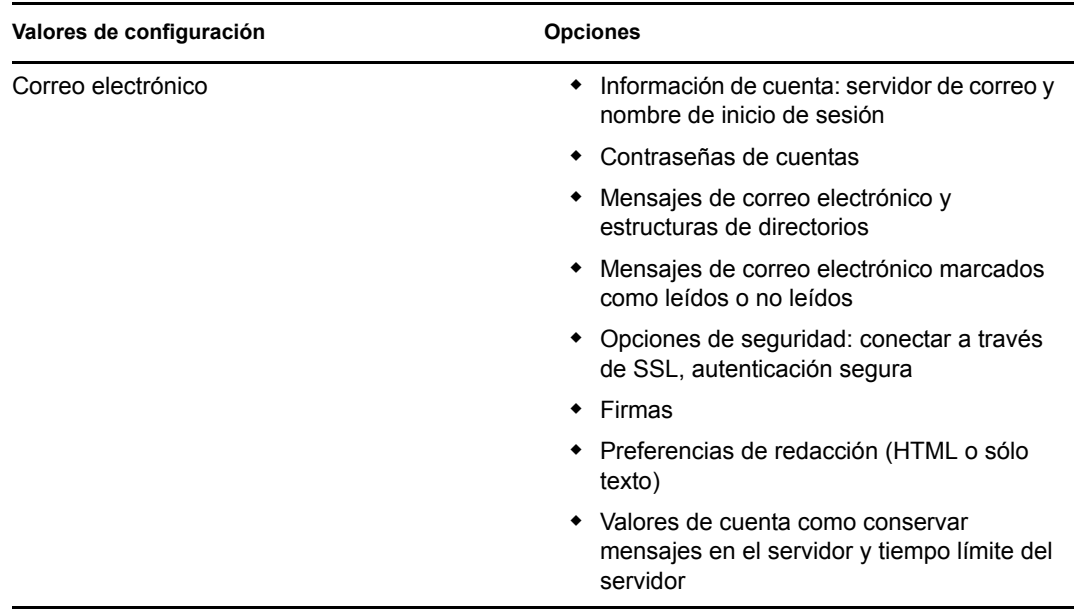

Puede migrar los siguientes valores de Thunderbird:

## <span id="page-60-0"></span>**D.2.12 Aplicaciones de OpenOffice.org**

Puede migrar las siguientes aplicaciones con ZENworks Personality Migration:

Writer de OpenOffice.org 1.1 / 2.0

Puede migrar los siguientes valores de OpenOffice.org Writer:

- Diccionarios personalizados
- Opciones de corrección ortográfica
- Opciones y entradas de autocorrección
- Opciones de control de cambios
- Opciones de visualización de documentos
- Plantilla por defecto
- Barra de herramientas
- Vías de archivos

# <span id="page-62-0"></span><sup>E</sup>**Descripción de las variables**

Las variables son cadenas que contienen vías a directorios del sistema, como Archivos de programa o Mis imágenes. Estas variables se indican entre signos de porcentaje (%). Sus valores se definen de forma automática cuando se inicia Personality Migration.

Por ejemplo, la variable *%os%* expande el directorio en el que está instalado el sistema operativo en el dispositivo.

En la tabla siguiente se describen las variables usadas en Personality Migration. La tabla muestra los valores para Windows XP y Windows 7, pero las variables se pueden usar en todos los sistemas operativos admitidos. En los ejemplos se presupone que el sistema operativo está instalado en la unidad C:\.

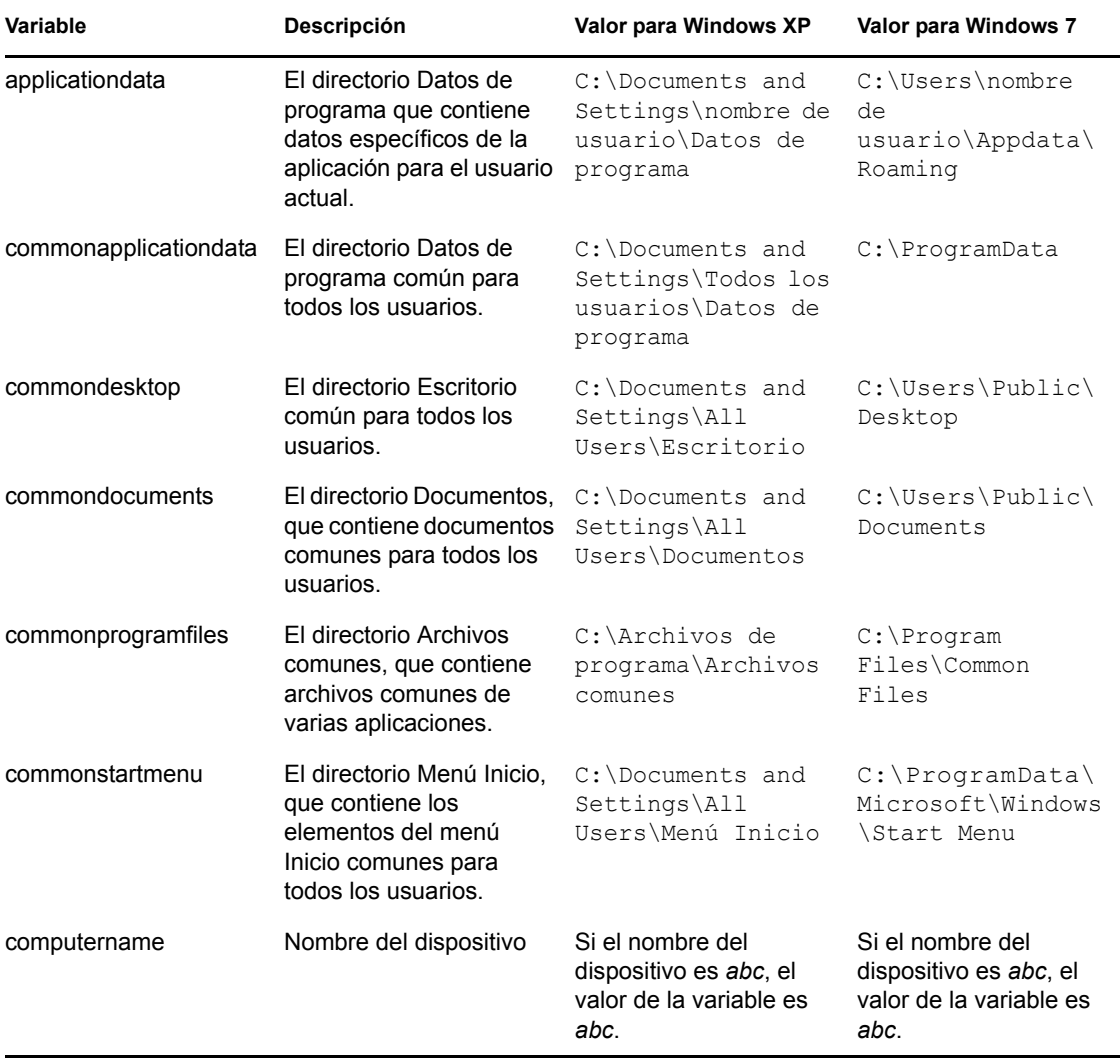

E

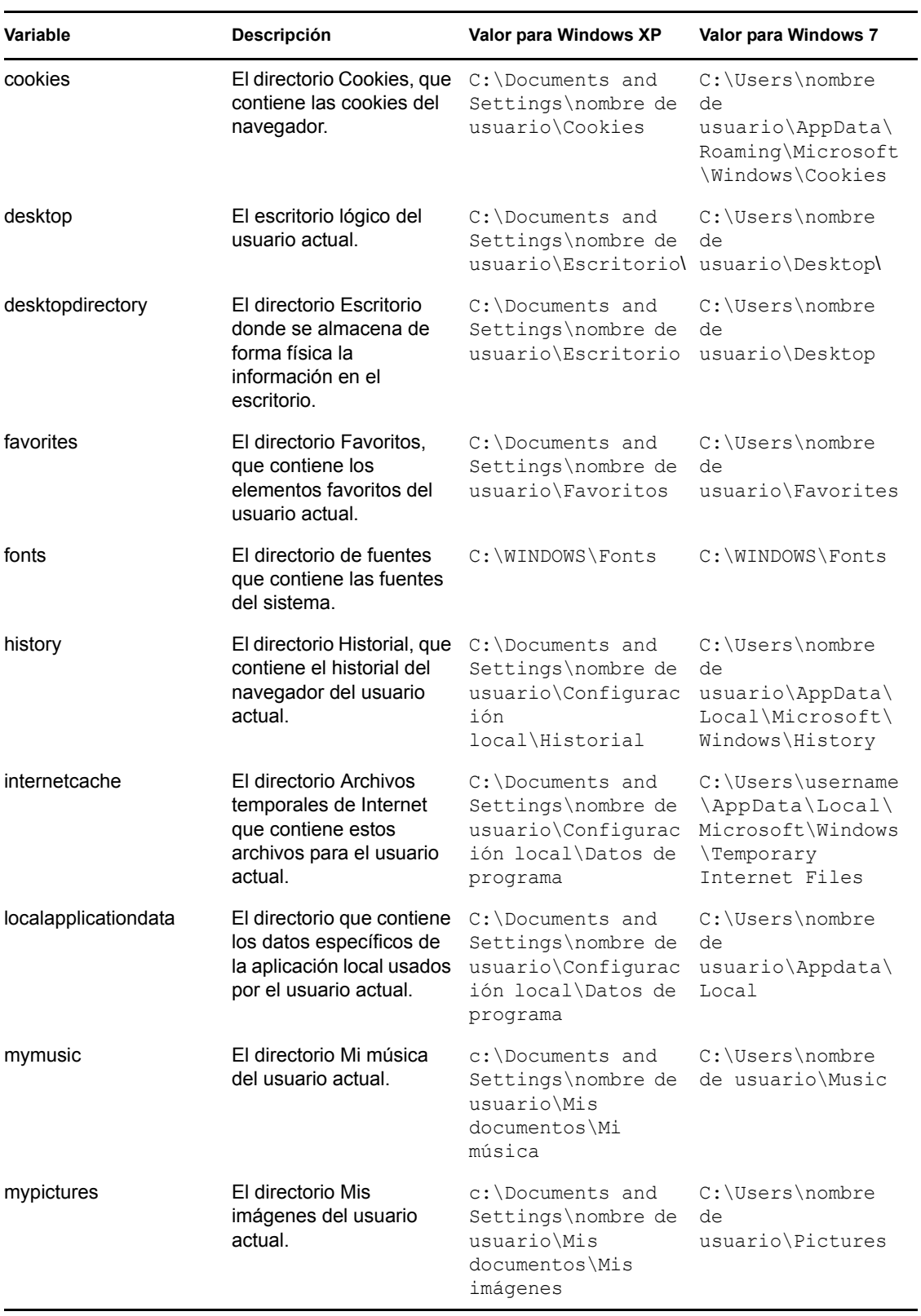

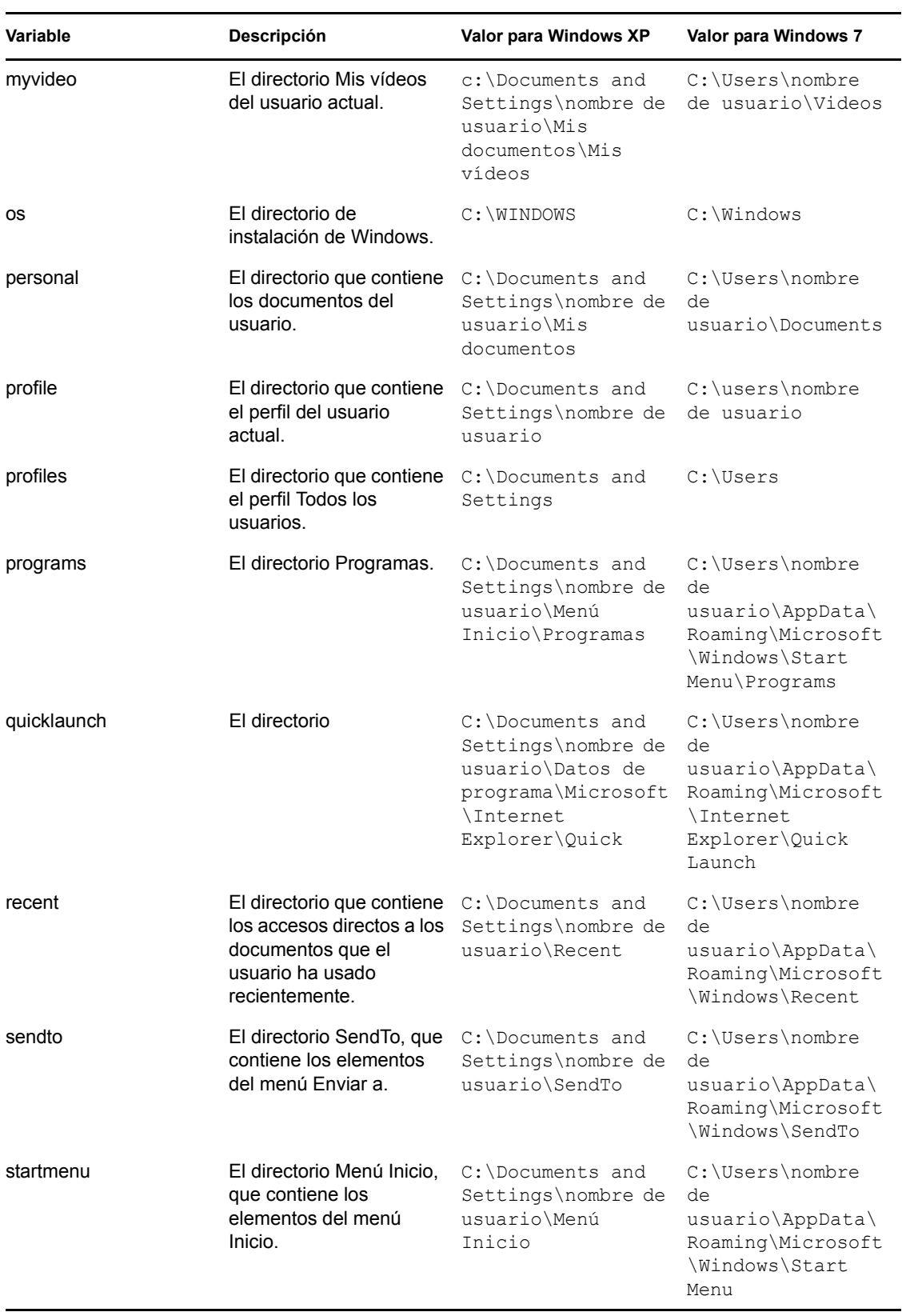

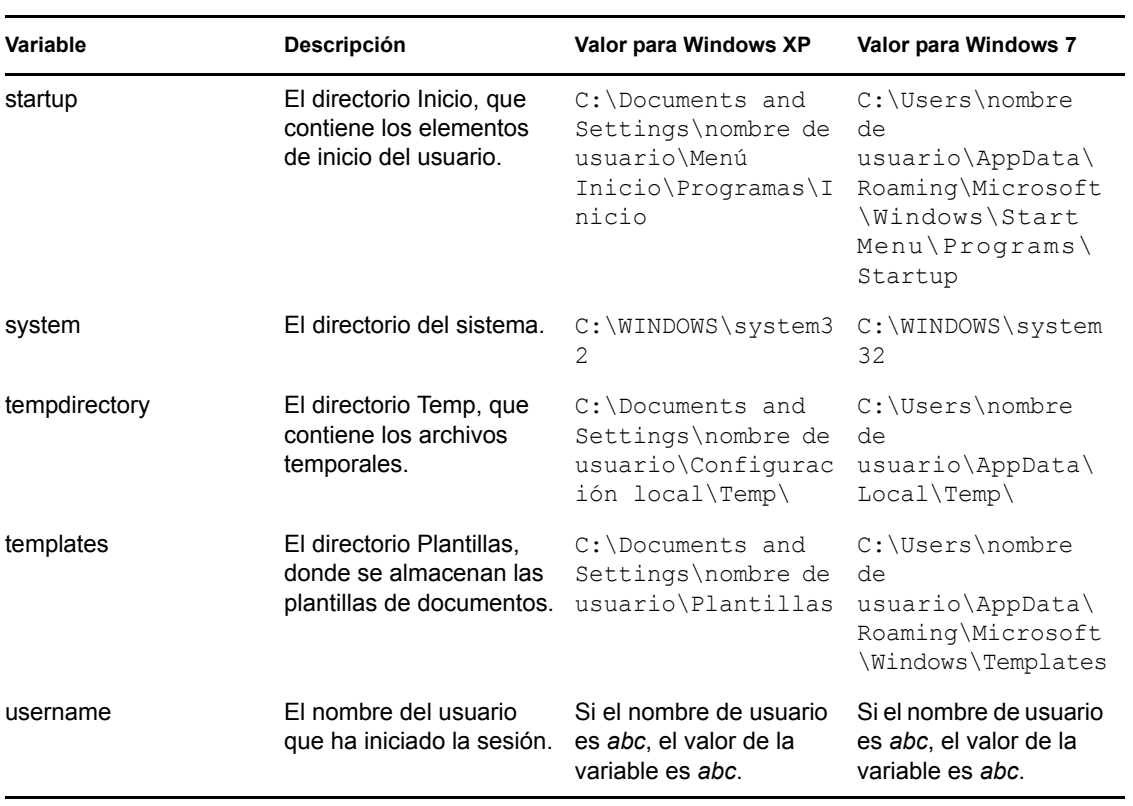

# <sup>F</sup>**Escenarios de migración entre usuarios**

El diagrama de esta sección describe los distintos escenarios que se pueden dar al migrar filiaciones de usuario.

- [Sección F.1, "Escenarios de migración si el archivo PNP tiene las filiaciones de todos los](#page-66-0)  [usuarios", en la página 67](#page-66-0)
- [Sección F.2, "Escenarios de migración si el archivo PNP tiene la filiación del usuario que ha](#page-67-0)  [entrado a la sesión actual", en la página 68](#page-67-0)
- [Sección F.3, "Escenarios de migración si el archivo PNP tiene la filiación de un usuario](#page-69-0)  [específico", en la página 70](#page-69-0)
- [Sección F.4, "Escenarios de migración si el archivo PNP tiene las filiaciones de varios usuarios](#page-70-0)  [específicos", en la página 71](#page-70-0)

# <span id="page-66-0"></span>**F.1 Escenarios de migración si el archivo PNP tiene las filiaciones de todos los usuarios**

- [Escenario 1: selección de la opción de plantilla Migrar las configuraciones del usuario que ha](#page-66-1)  [entrado a la sesión actual](#page-66-1)
- [Escenario 2: selección de la opción de plantilla Migrar todos los usuarios](#page-67-1)
- [Escenario 3: selección de la opción de plantilla Añadir usuarios a la migración y especificación](#page-67-2)  [de un usuario](#page-67-2)

<span id="page-66-1"></span>**Escenario 1: selección de la opción de plantilla** *Migrar las configuraciones del usuario que ha entrado a la sesión actual*

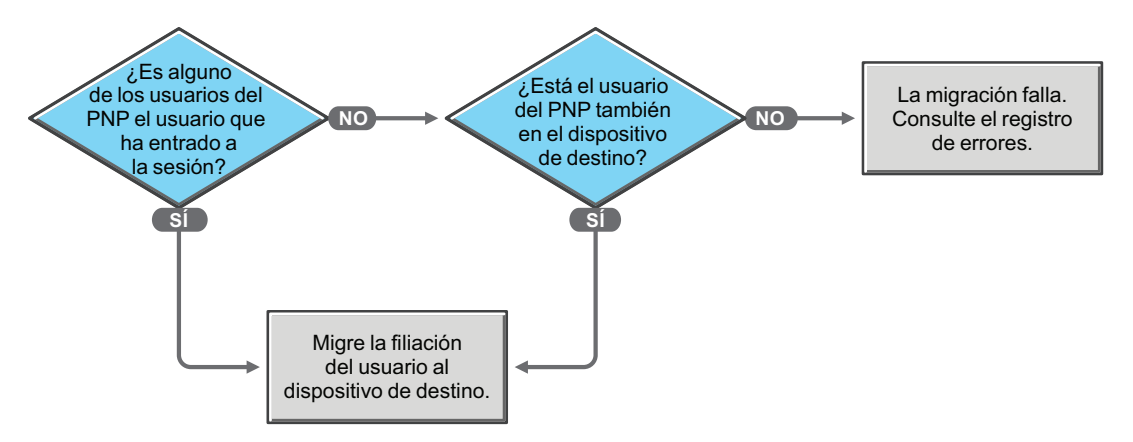

F

#### <span id="page-67-1"></span>**Escenario 2: selección de la opción de plantilla** *Migrar todos los usuarios*

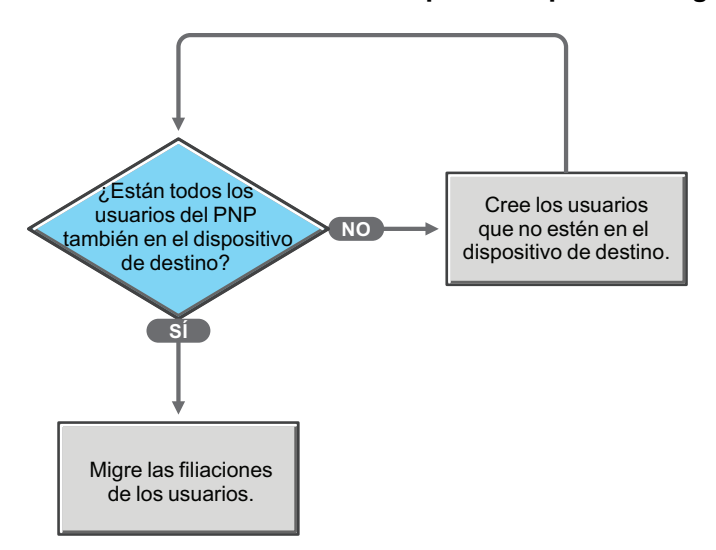

<span id="page-67-2"></span>**Escenario 3: selección de la opción de plantilla** *Añadir usuarios a la migración* **y especificación de un usuario**

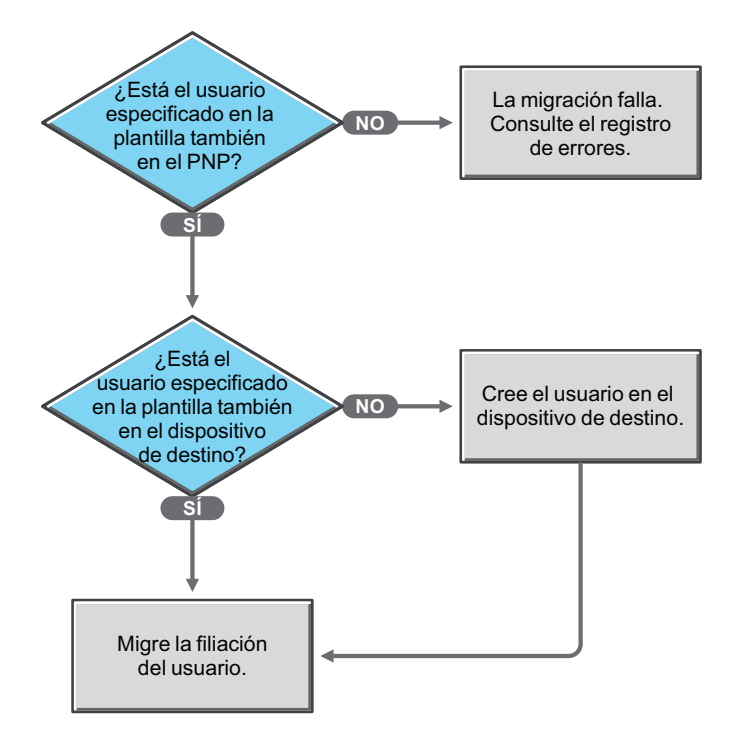

## <span id="page-67-0"></span>**F.2 Escenarios de migración si el archivo PNP tiene la filiación del usuario que ha entrado a la sesión actual**

- [Escenario 4: selección de la opción de plantilla Migrar las configuraciones del usuario que ha](#page-68-0)  [entrado a la sesión actual](#page-68-0)
- [Escenario 5: selección de la opción de plantilla Migrar todos los usuarios](#page-68-1)
- [Escenario 6: selección de la opción de plantilla Añadir usuarios a la migración y especificación](#page-68-2)  [de un usuario](#page-68-2)
- [Escenario 6a: selección de la opción de plantilla Añadir usuarios a la migración y](#page-69-1)  [especificación de varios usuarios](#page-69-1)

#### <span id="page-68-0"></span>**Escenario 4: selección de la opción de plantilla** *Migrar las configuraciones del usuario que ha entrado a la sesión actual*

Migra la filiación del usuario sin asignar los usuarios por sus nombres.

#### <span id="page-68-1"></span>**Escenario 5: selección de la opción de plantilla** *Migrar todos los usuarios*

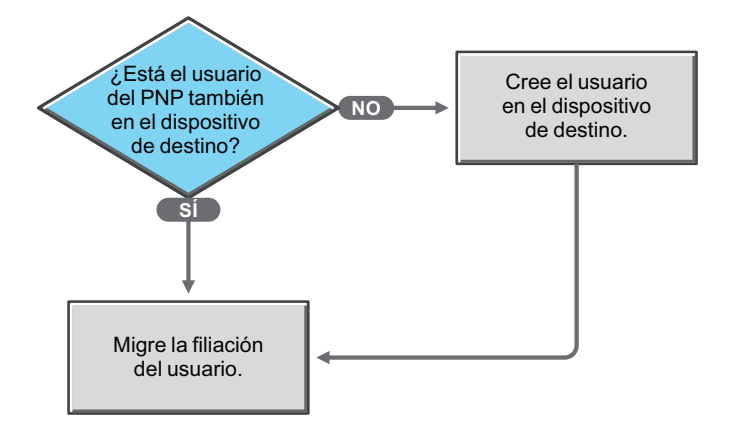

#### <span id="page-68-2"></span>**Escenario 6: selección de la opción de plantilla** *Añadir usuarios a la migración* **y especificación de un usuario**

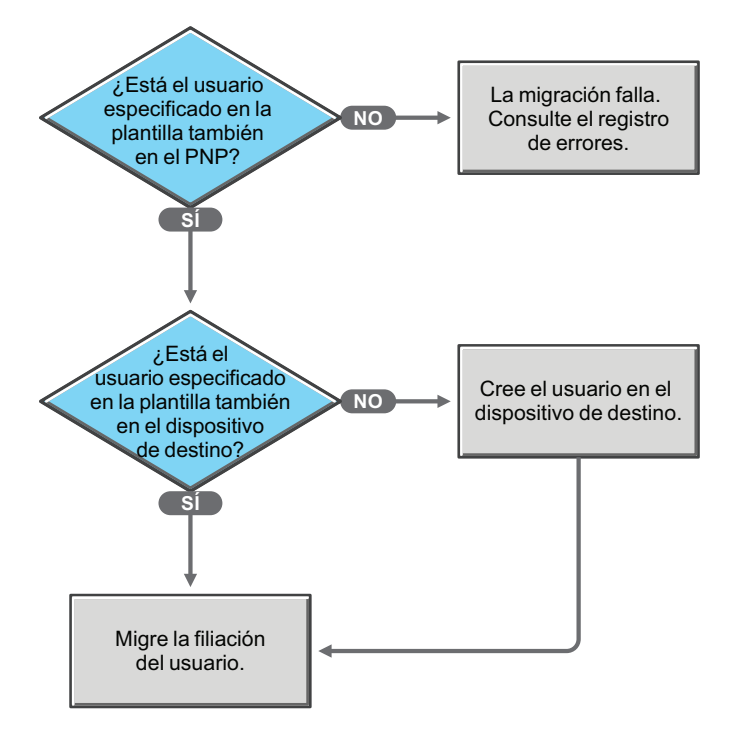

<span id="page-69-1"></span>**Escenario 6a: selección de la opción de plantilla** *Añadir usuarios a la migración* **y especificación de varios usuarios**

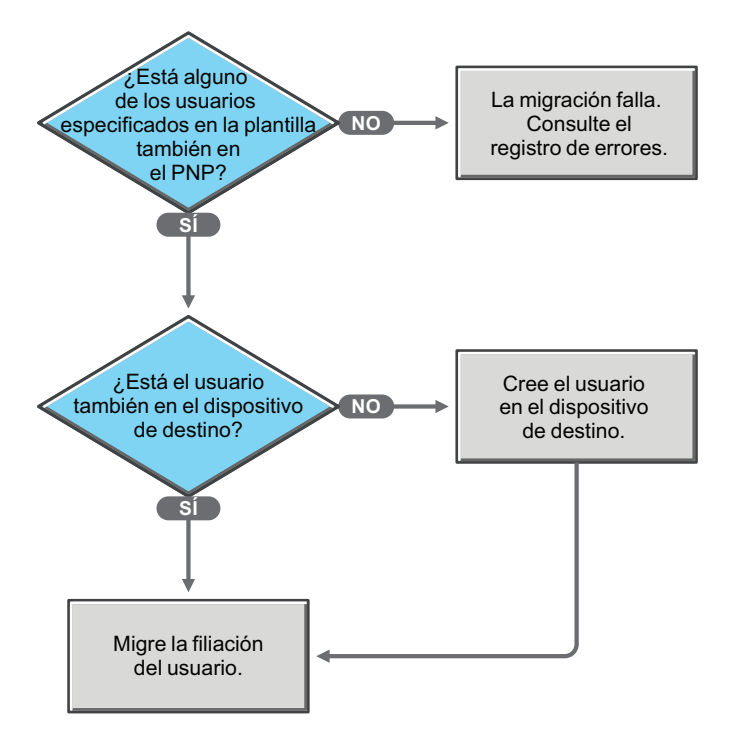

## <span id="page-69-0"></span>**F.3 Escenarios de migración si el archivo PNP tiene la filiación de un usuario específico**

- [Escenario 7: selección de la opción de plantilla Migrar las configuraciones del usuario que ha](#page-69-2)  [entrado a la sesión actual](#page-69-2)
- [Escenario 8: selección de la opción de plantilla Migrar todos los usuarios](#page-70-1)
- [Escenario 9: selección de la opción de plantilla Añadir usuarios a la migración y especificación](#page-70-2)  [de un usuario](#page-70-2)

<span id="page-69-2"></span>**Escenario 7: selección de la opción de plantilla** *Migrar las configuraciones del usuario que ha entrado a la sesión actual*

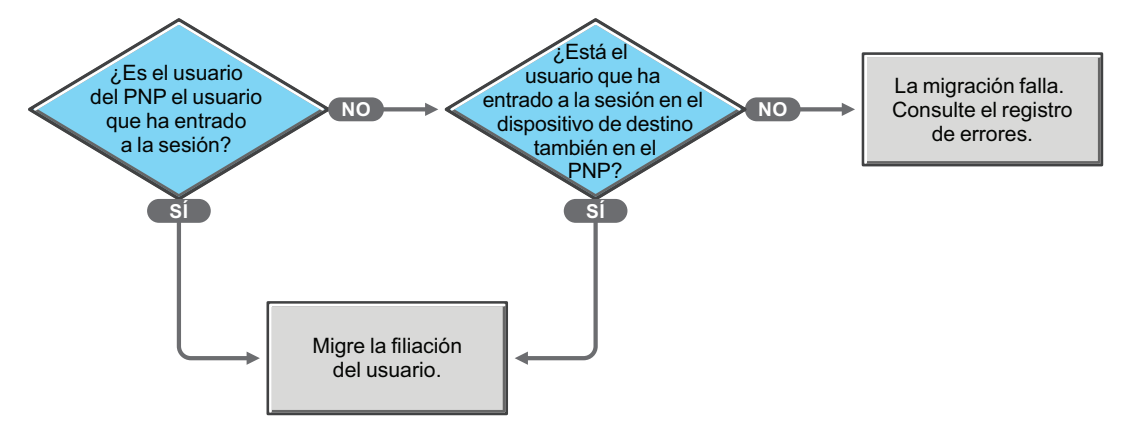

<span id="page-70-1"></span>**Escenario 8: selección de la opción de plantilla** *Migrar todos los usuarios*

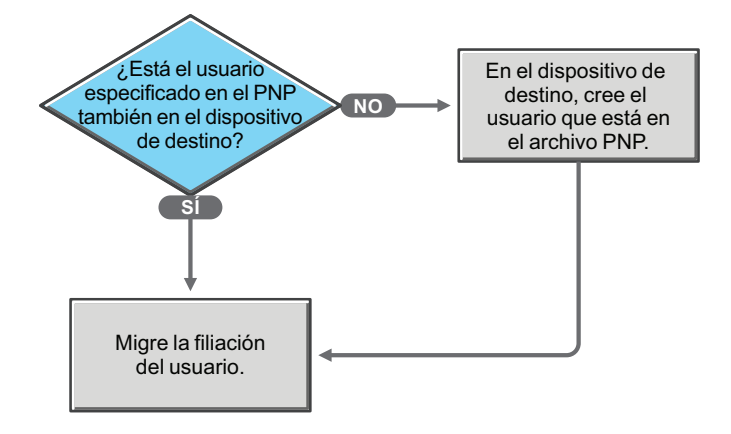

<span id="page-70-2"></span>**Escenario 9: selección de la opción de plantilla** *Añadir usuarios a la migración* **y especificación de un usuario**

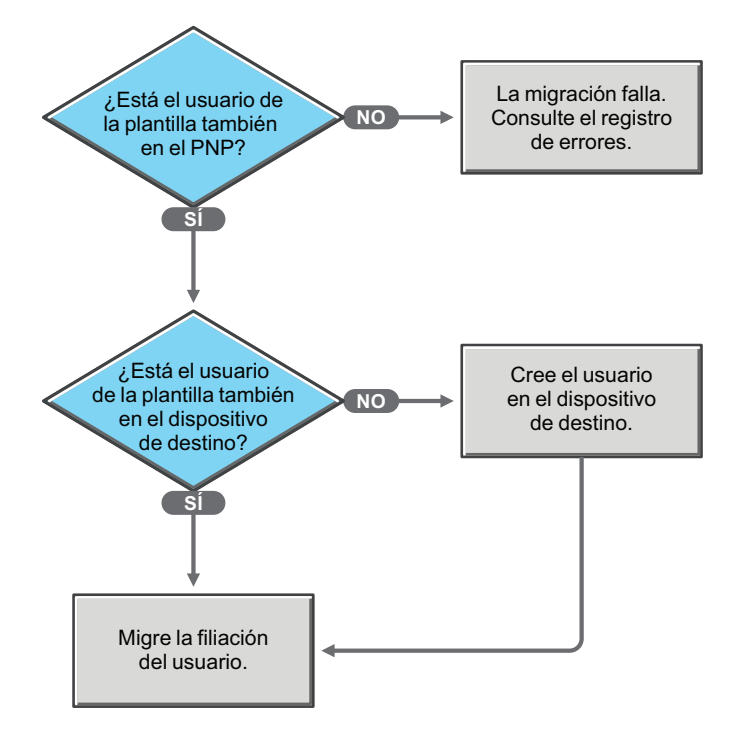

## <span id="page-70-0"></span>**F.4 Escenarios de migración si el archivo PNP tiene las filiaciones de varios usuarios específicos**

- [Escenario 10: selección de la opción de plantilla Migrar las configuraciones del usuario que ha](#page-71-0)  [entrado a la sesión actual](#page-71-0)
- [Escenario 11: selección de la opción de plantilla Migrar todos los usuarios](#page-71-1)
- [Escenario 12: selección de la opción de plantilla Añadir usuarios a la migración y](#page-72-0)  [especificación de varios usuarios](#page-72-0)

<span id="page-71-0"></span>**Escenario 10: selección de la opción de plantilla** *Migrar las configuraciones del usuario que ha entrado a la sesión actual*

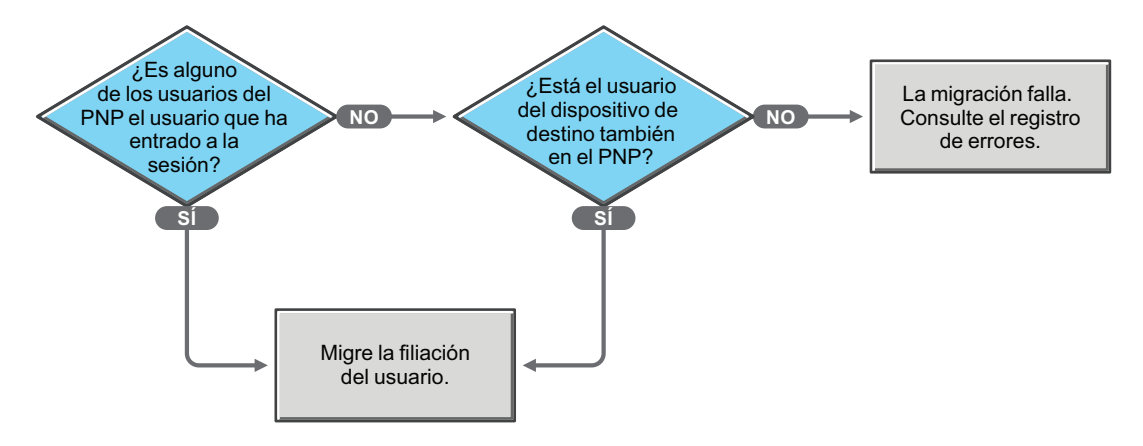

<span id="page-71-1"></span>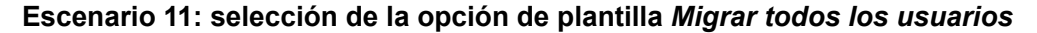

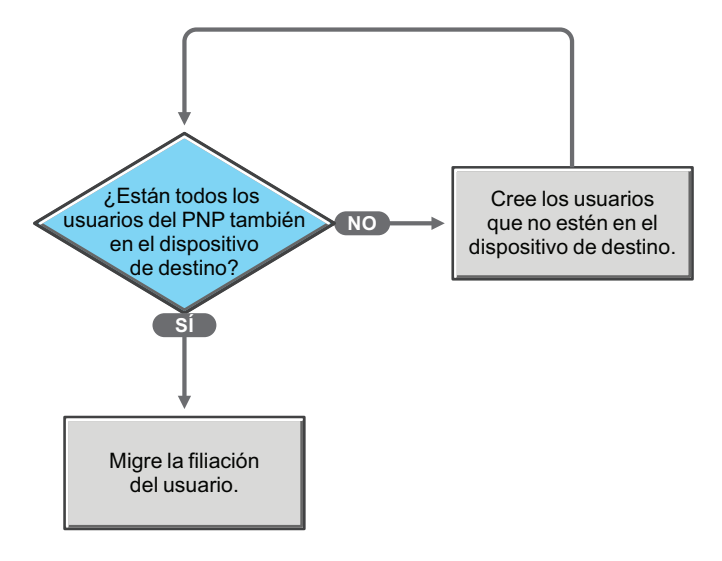
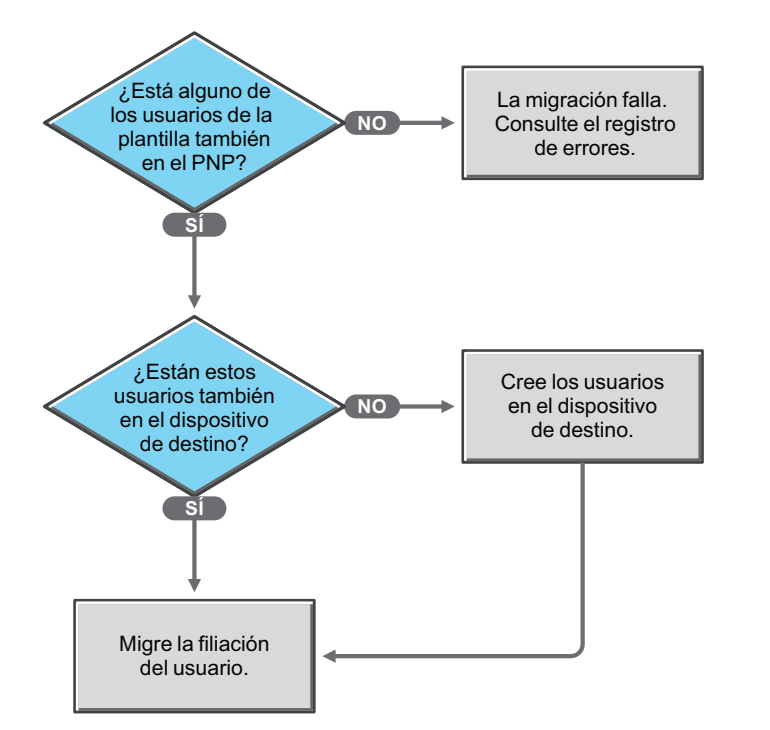

**Escenario 12: selección de la opción de plantilla** *Añadir usuarios a la migración* **y especificación de varios usuarios**

## <sup>G</sup>**Actualizaciones de la documentación**

Esta sección incluye información sobre los cambios realizados en la documentación en esta *Referencia sobre Personality Migration* para Novell® ZENworks® 10 Configuration Management SP3. Los cambios se muestran según la fecha de publicación.

La documentación de este producto está disponible en Web en dos formatos: HTML y PDF. La documentación HTML y PDF está actualizada con los cambios que aparecen en esta sección.

Si necesita saber si la copia de la documentación en PDF que está usando es la más reciente, consulte la fecha de publicación que aparece en la página del título.

La documentación se ha actualizado en las siguientes fechas:

[Sección G.1, "30 de marzo de 2010: SP3 \(10.3\)", en la página 75](#page-74-0)

## <span id="page-74-0"></span>**G.1 30 de marzo de 2010: SP3 (10.3)**

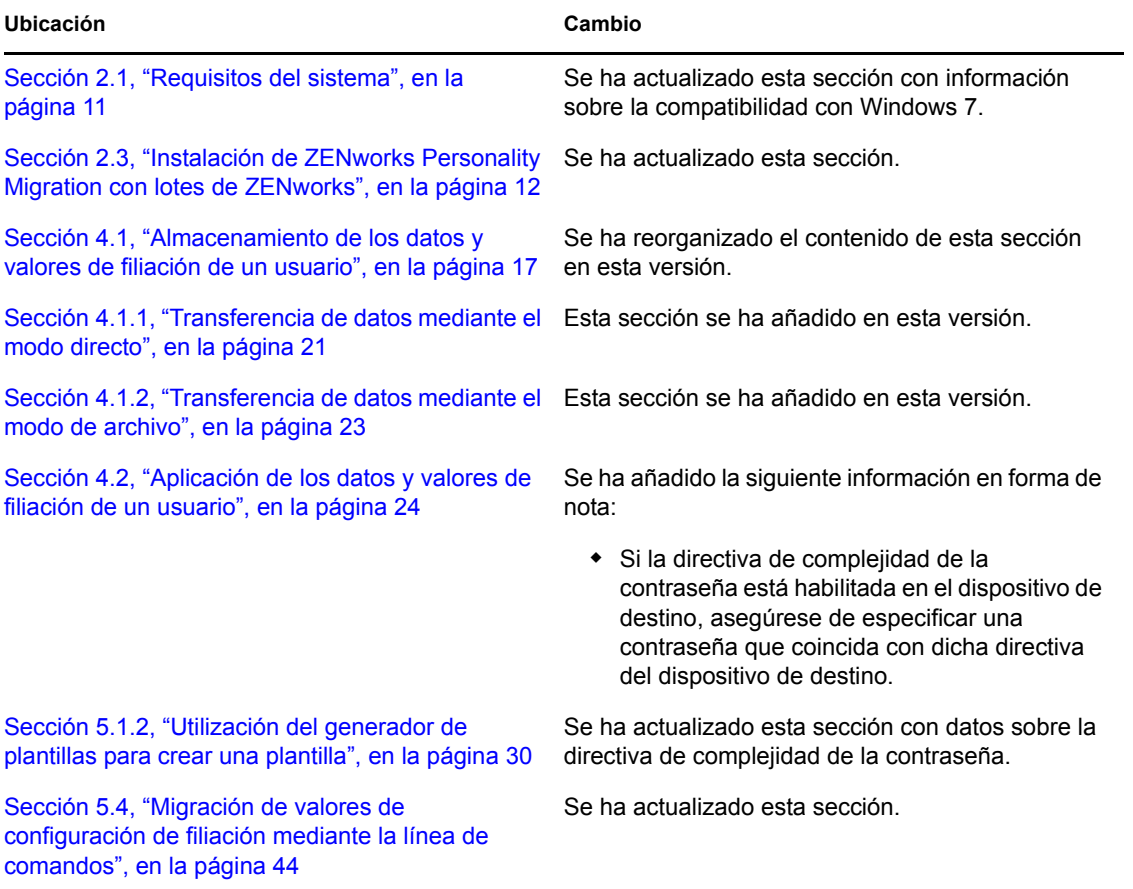

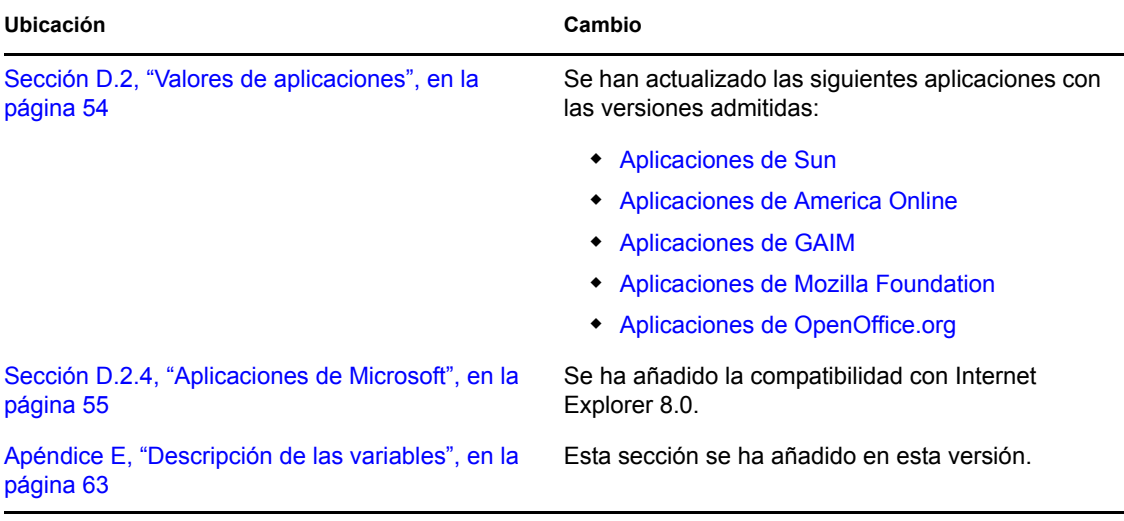